TBM

**Sterling Business Intelligence**

ユーザー・ガイド

リリース *9.1*

TBM

**Sterling Business Intelligence**

ユーザー・ガイド

リリース *9.1*

#### - お願い 一

本書および本書で紹介する製品をご使用になる前に、 61 [ページの『特記事項』に](#page-66-0)記載されている情報をお読みください。

#### 著作権

本書は、IBM Sterling Business Intelligence バージョン 9.1、および新しい版で明記されていない限り、以降のすべて のリリースおよびモディフィケーションに適用されます。

**© Copyright IBM Corporation 2009, 2011.**

# 目次

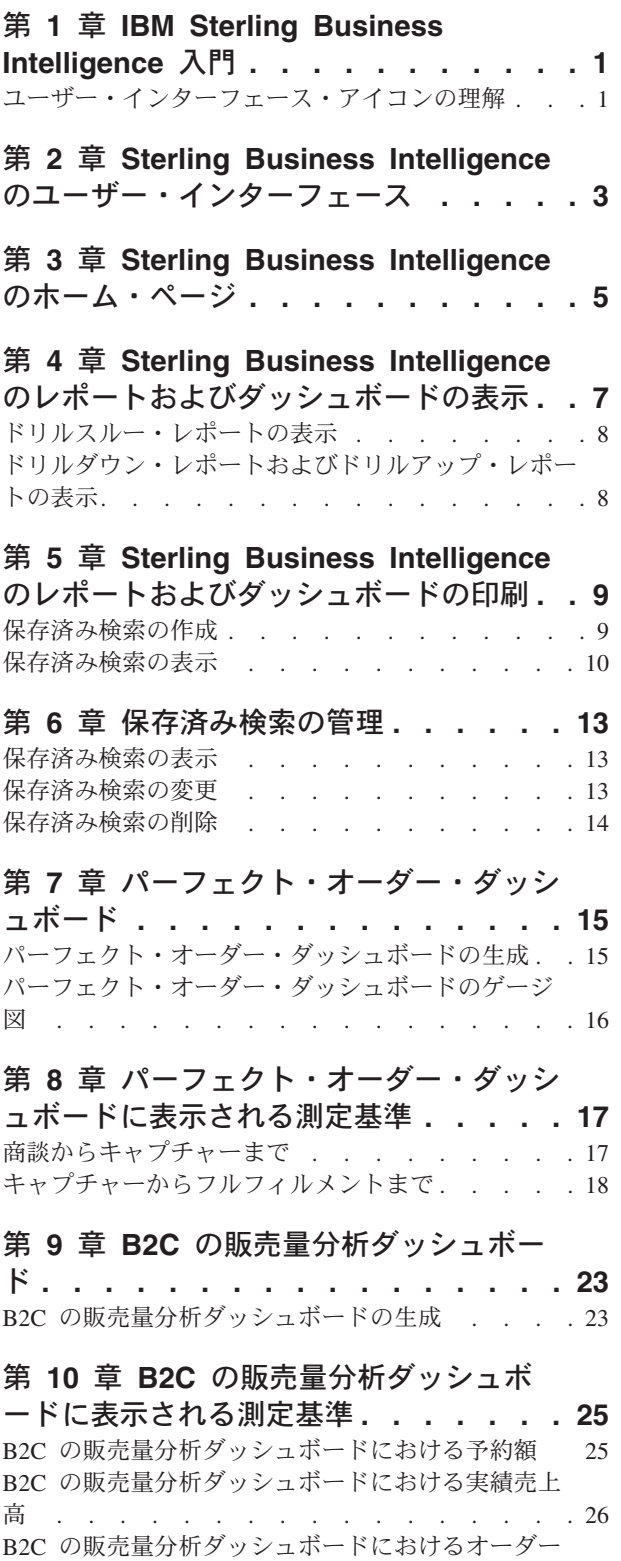

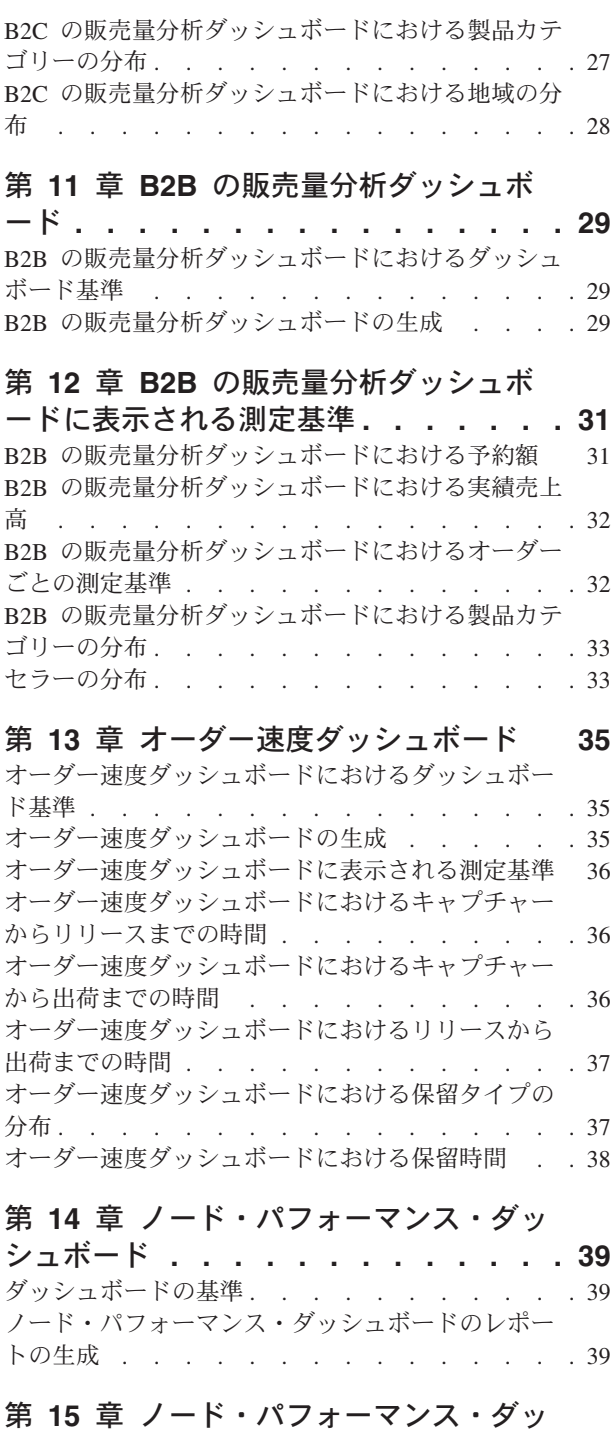

[シュボードに表示される測定基準](#page-46-0) **. . . . [41](#page-46-0)** [ノード・パフォーマンス・ダッシュボードにおける](#page-46-0) 出荷ごとの測定基準 [. . . . . . . . . . . 41](#page-46-0) [ノード・パフォーマンス・ダッシュボードでのリリ](#page-47-0) ースから出荷までの時間 [. . . . . . . . . . 42](#page-47-0)

ごとの測定基準 [. . . . . . . . . . . . . 27](#page-32-0)

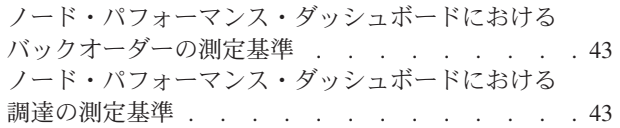

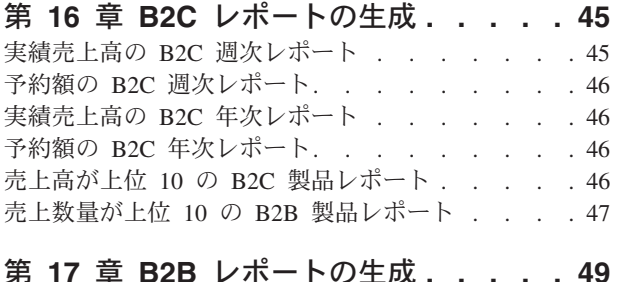

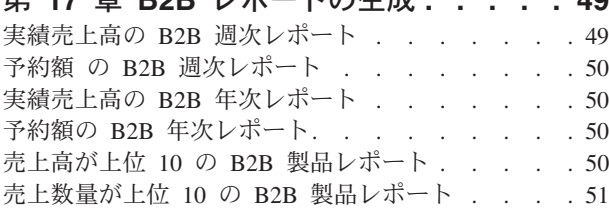

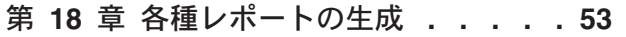

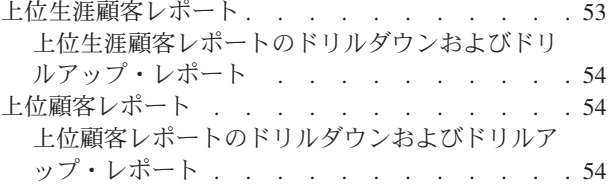

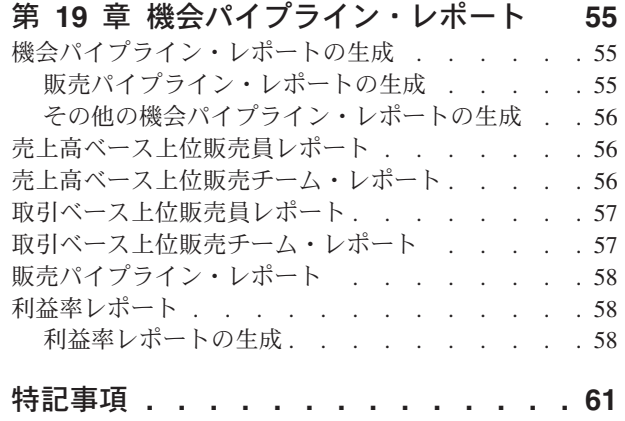

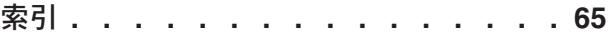

## <span id="page-6-0"></span>第 **1** 章 **IBM Sterling Business Intelligence** 入門

IBM Sterling Business Intelligence は、IBM Sterling Selling and Fulfillment Suite 全 般におけるデータを集約し、ビジネスに関連するパフォーマンス測定基準を生成す るために使用される分析ソリューションです。本書では、ビジネス評価基準の関連 性、アプリケーションのナビゲート手順および各種測定基準の計算方法について説 明します。

#### 対象読者

本書は、Sterling Business Intelligence を使用してレポートを設計、デプロイおよび 分析するアプリケーション開発者、システム管理者および分析者といったユーザー による使用を前提としています。それらのレポートは、マルチ・エンタープライズ のオーダー、在庫またはカタログなどのデータをさまざまな角度から提供し、パフ ォーマンスの傾向の迅速な把握と一貫性のある調和のとれた意思決定によってサプ ライ・チェーンの関係を強化できるようにします。

## ユーザー・インターフェース・アイコンの理解

以下の表では、Sterling Business Intelligence で使用するアイコンについて説明して います。

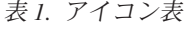

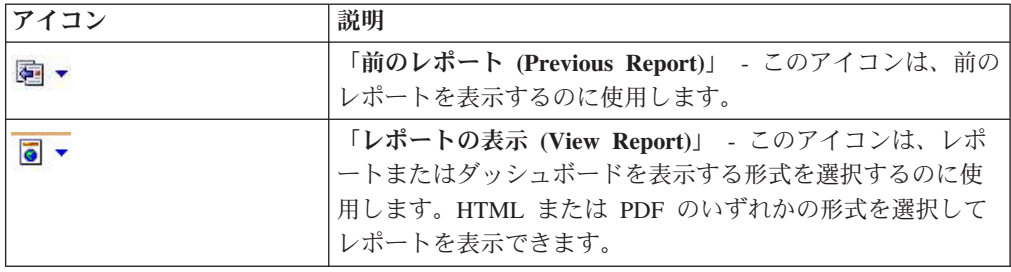

## <span id="page-8-0"></span>第 **2** 章 **Sterling Business Intelligence** のユーザー・インター フェース

このトピックでは、Sterling Business Intelligence のレイアウトについて説明しま す。

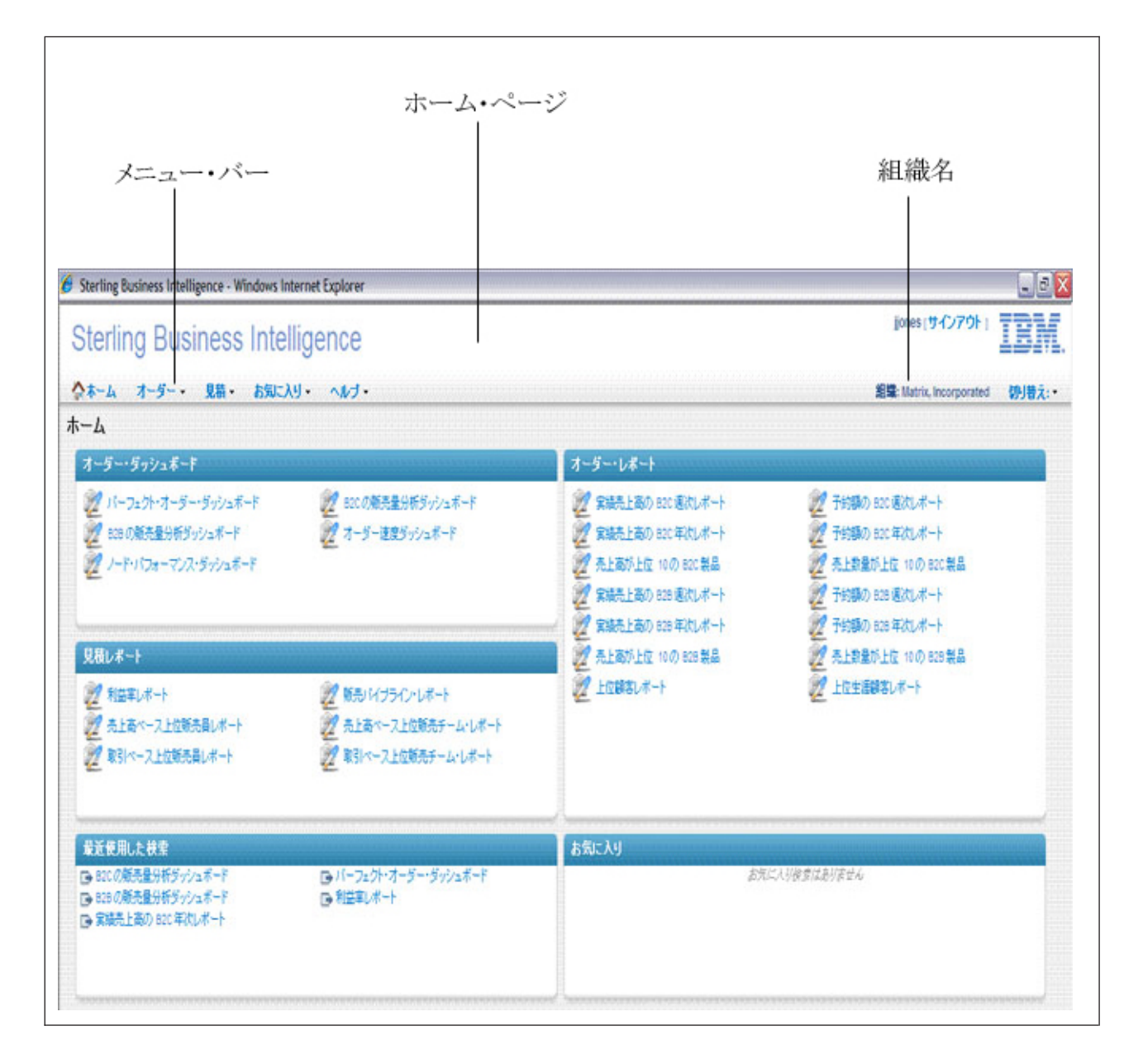

Sterling Business Intelligence のユーザー・インターフェースの要素は、次のとおり です。

v メニュー・バー

アプリケーションで用意されている各種ドロップダウン・メニューが表示されま す。このメニュー・バーを使用して、さまざまな作業を行えます。

v ホーム・ページ

Sterling Business Intelligence にログインすると表示されるデフォルトのページで す。このページには、Sterling Business Intelligence で使用可能なレポートやダッ シュボードへのリンクが示されています。「検索の保存 **(Save Searches)**」オプシ ョンを使用して追加したお気に入りのリンクおよび最近表示したダッシュボード やレポートへのリンクも表示できます。ホーム・ページに関する詳細は、トピッ ク 5 ページの『第 3 章 [Sterling Business Intelligence](#page-10-0) のホーム・ページ』 を参 照してください。

v 企業名

アクセス可能なすべての企業に関するレポートおよびダッシュボードを表示でき ます。「切り替え先 **(Switch to)**」オプションを使用して企業を切り替えて、さま ざまな企業に関するレポートおよびダッシュボードを表示できます。

## <span id="page-10-0"></span>第 **3** 章 **Sterling Business Intelligence** のホーム・ページ

### このタスクについて

ホーム・ページは、Sterling Business Intelligence にログインすると表示されるデフ ォルトのページです。このページでは、Sterling Business Intelligence で使用可能な レポートやダッシュボードへのリンクが示されています。ホーム・ページには、次 の各セクションがあります。

オーダー・ダッシュボード: Sterling Business Intelligence で使用可能なオーダー・ダ ッシュボードへのリンクは、このパネルにリストされます。ダッシュボードには、 ホーム・ページおよび「オーダー (Order)」メニューからアクセスできます。

オーダー・レポート: Sterling Business Intelligence で使用可能なオーダー関連のレポ ートへのリンクは、このパネルにリストされます。レポートには、ホーム・ページ および「オーダー (Order)」メニューからアクセスできます。

見積レポート: Sterling Business Intelligence で使用可能な見積関連のレポートへのリ ンクは、このパネルにリストされます。レポートには、ホーム・ページおよび「見 積 (Quote)」メニューからアクセスできます。

最近使用した検索: 最近アクセスした 5 つのダッシュボードまたはレポートへのリ ンクが、このパネルにリストされます。

お気に入り: ダッシュボードまたはレポートの「保存済み検索 **(Saved Search)**」オ プションを使用することによって、頻繁にアクセスまたは検索するダッシュボード やレポートを「お気に入り (Favorites)」として分類できます。「お気に入り (Favorites)」に追加された最初の 5 つのレポートまたはダッシュボードのリンク が、このパネルに表示されます。

企業の切り替え: アクセス可能な企業に関するレポートおよびダッシュボードを表示 できます。「切り替え先 **(Switch to)**」オプションを使用して異なる企業に切り替え て、それらの企業に関するレポートおよびダッシュボードを表示できます。

他の企業に切り替えるには、次の手順を実行します。

#### 手順

1. Sterling Business Intelligence アプリケーションにログインします。

Sterling Business Intelligence のホーム・ページが表示されます。

2. 「切り替え先 **(Switch to)**」のドロップダウン・リストに表示される企業のリス トから、切り替え先の企業を選択します。

## <span id="page-12-0"></span>第 **4** 章 **Sterling Business Intelligence** のレポートおよびダッ シュボードの表示

### このタスクについて

Sterling Business Intelligence では、次のダッシュボードおよびレポートを使用でき ます。

- パーフェクト・オーダー・ダッシュボード
- B2C の販売量分析ダッシュボード
- B2B の販売量分析ダッシュボード
- v ノード・パフォーマンス・ダッシュボード
- オーダー速度ダッシュボード
- B2C レポート
- B2B レポート
- 機会パイプライン・レポート
- 利益率レポート
- 各種レポート

Sterling Business Intelligence のレポートおよびダッシュボードを HTML および PDF 形式で表示するには、次の手順を実行します。

#### 手順

1. Sterling Business Intelligence アプリケーションにログインします。

Sterling Business Intelligence のホーム・ページが表示されます。

- 2. 次のいずれかの手順を実行します。
	- v オーダー・レポートを表示するには、「オーダー **(Order)**」をクリックして、 表示するレポートまたはダッシュボードを選択します。または、ホーム・ペー ジに表示されているダッシュボード名かレポート名をクリックします。
	- v 見積レポートを表示するには、「見積 **(Quote)**」をクリックして、表示するレ ポートを選択します。または、ホーム・ページに表示されているレポート名を クリックします。

該当のページが表示されます。

- 3. 表示されるドロップダウン・リストから、該当の基準を選択します (例えば、 「今年度 (Current Year)」)。
- 4. 「レポートの生成 **(Generate Report)**」をクリックします。

選択した条件に一致するレポートまたはダッシュボードが表示されます。

5. 「レポートの表示 **(View Report)**」アイコンをクリックして、レポートまたはダ ッシュボードを表示する形式を選択します。

レポートまたはダッシュボードが選択した形式で表示されます。

## <span id="page-13-0"></span>ドリルスルー・レポートの表示 このタスクについて

ドリルスルー・レポートは、関連情報を含む 2 つのレポートをリンクします。一方 のレポートの関連情報や詳細情報に、もう一方のレポートで値を選択することによ ってアクセスできます。例えば、パーフェクト・オーダー・ダッシュボードの予定 どおりの出荷率測定基準から、出荷ノード、チャネルおよびカテゴリーに関するレ ポートをドリルスルーして表示できます。ドリルスルー・オプションを使用する と、「チャートでドリルスルーが使用可能です (Drill Through is Available on Chart)」という脚注のある測定基準に関する詳細なレポートを、該当の測定基準を右 クリックして表示できます。前のレポートに戻るには、「前のレポート **(Previous Report)**」アイコンをクリックして、レポートを選択します。

## ドリルダウン・レポートおよびドリルアップ・レポートの表示 このタスクについて

ドリルダウン・レポートでは階層の下のレベルにドリルダウンできます。また、ド リルアップ・レポートでは階層の上のレベルにドリルアップできます。ドリルアッ プおよびドリルダウンすることによって、異なるレポートを作成することなく、選 択したカテゴリーの一般情報または詳細情報を表示できます。例えば、四半期の棒 グラフをクリックすると、その四半期内の月に関するレポートを参照することがで き、月の棒グラフをクリックすると、その月内の日に関するレポートを表示できま す。

## <span id="page-14-0"></span>第 **5** 章 **Sterling Business Intelligence** のレポートおよびダッ シュボードの印刷

### このタスクについて

Sterling Business Intelligence のレポートおよびダッシュボードを印刷するには、次 の手順を実行します。

### 手順

1. Sterling Business Intelligence アプリケーションにログインします。

Sterling Business Intelligence のホーム・ページが表示されます。

- 2. 次のいずれかの手順を実行します。
	- v オーダー・レポートを印刷するには、「オーダー **(Order)**」をクリックして、 印刷するレポートまたはダッシュボードを選択します。
	- v 見積レポートを印刷するには、「見積 **(Quote)**」をクリックして、印刷するレ ポートを選択します。

該当のレポートまたはダッシュボードが表示されます。

- 3. ドロップダウン・リストから必要な基準を選択します。
- 4. 「レポートの生成 **(Generate Report)**」をクリックします。

選択したレポートまたはダッシュボードが表示されます。

5. 「レポートの表示 **(View Report)**」 アイコンをクリックし、「**PDF** 形式で表示 **(View in PDF Format)**」を選択します。

レポートまたはダッシュボードが PDF 形式で表示されます。

6. PDF ファイルの「印刷 **(Print)**」アイコンをクリックします。

### 保存済み検索の作成

### このタスクについて

必要な基準を指定してレポートやダッシュボードを表示できます。入力する検索基 準は、保存しておいて後で使用できます。保存した検索は、「保存済み検索 (Saved Searches)」に含まれます。保存した検索は、ホーム・ページの「お気に入り (Favorites)」パネルにも表示されます。

「保存済み検索 (Saved Searches)」ボタンを使用して、次の手順を実行できます。

- 保存済み検索の作成
- v 保存済み検索の表示

保存済み検索を作成するには、次の手順を実行します。

### <span id="page-15-0"></span>手順

1. Sterling Business Intelligence アプリケーションにログインします。

Sterling Business Intelligence のホーム・ページが表示されます。

- 2. 次のいずれかの手順を実行します。
	- v オーダー・レポートを表示するには、「オーダー **(Order)**」をクリックして、 表示したいレポートまたはダッシュボードを選択します。
	- v 見積レポートを表示するには、「見積 **(Quote)**」をクリックして、表示したい レポートを選択します。
- 3. 表示されたページで、保存したい検索基準を選択します。例えば、「期間 **(Time Period)**」のドロップダウン・リストから「今年度 (Current Year)」を選択しま す。
- 4. 「保存済み検索 (Saved Searches)」をクリックし、「保存済み検索の作成 **(Create Saved Search)**」を選択します。

「検索の保存 (Save Search)」ダイアログ・ボックスが表示されます。

- 5. 保存済み検索の名前を入力します。
- 6. 保存済み検索をホーム・ページの「お気に入り (Favorites)」リストに追加するに は、「お気に入り検索に含める **(Include in favorite searches)**」チェック・ボッ クスを選択します。
- 7. 「保存 **(Save)**」をクリックします。

検索が正常に保存されたことを示すメッセージが表示されます。検索は「保存済 み検索 **(Saved Searches)**」から使用可能です。「お気に入り検索に含める **(Include in favorite searches)**」チェック・ボックスを選択した場合、保存した検 索へのリンクがホーム・ページの「お気に入り **(Favorites)**」パネルに表示されま す。

## 保存済み検索の表示

### このタスクについて

保存済み検索を表示するには、次の手順を実行します。

#### 手順

1. Sterling Business Intelligence アプリケーションにログインします。

Sterling Business Intelligence のホーム・ページが表示されます。

- 2. 次のいずれかの手順を実行します。
	- v オーダー・レポートを表示するには、「オーダー **(Order)**」をクリックして、 保存済み検索を表示するレポートまたはダッシュボードを選択します。
	- v 見積レポートを表示するには、「見積 **(Quote)**」をクリックして、保存済み検 索を表示するレポートまたはダッシュボードを選択します。

該当のページが表示されます。

3. 「保存済み検索 **(Saved Searches)**」をクリックします。

保存済み検索は、「保存した検索 (Saved Search)」ドロップダウン・リストに表 示されます。

4. 該当の保存済み検索を選択します。

該当のレポートまたはダッシュボードが表示されます。レポートまたはダッシュ ボードに対して 9 個以上の保存済み検索がある場合は、「その他の検索 **(More Searches)**」オプションが「保存済み検索 **(Saved Searches)**」の下に表示されま す。

5. 「その他の検索 **(More Searches)**」をクリックします。

「保存済み検索の検索 (Find Saved Searches)」ダイアログ・ボックスが表示され ます。

6. 表示する保存済み検索を選択して、「選択 **(Select)**」をクリックします。

該当のレポートまたはダッシュボードが表示されます。

注**:**

- v 名前がわかる保存済み検索を見つけるには、「保存済み検索の検索 **(Find Saved Searches)**」ダイアログ・ボックスの「次を含む保存済み検索名 (Saved Search Name Contains)」フィールドに該当の情報を入力します。
- v 保存済み検索は「お気に入り **(Favorites)**」のメニューからも表示できます。詳 細は、トピック 13 ページの『第 6 [章 保存済み検索の管理』](#page-18-0) を参照してく ださい。

## <span id="page-18-0"></span>第 **6** 章 保存済み検索の管理

保存済み検索の管理オプションを使用すると、「保存した検索 **(Saved Searches)**」 **>** 「保存済み検索の作成 **(Create Saved Search)**」で追加した保存済み検索を表示、 変更および削除できます。

### 保存済み検索の表示

### このタスクについて

保存済み検索を表示するには、次の手順を実行します。

### 手順

1. Sterling Business Intelligence アプリケーションにログインします。

Sterling Business Intelligence のホーム・ページが表示されます。

2. 「お気に入り **(Favorites)**」 **>** 「保存済み検索の管理 **(Manage Saved Search)**」 を選択します。

「保存済み検索の管理 (Saved Search Management)」ウィンドウが表示されま す。

3. 「検索 **(Search)**」をクリックします。

保存済み検索が表示されます。

- 4. 「お気に入り **(Favorites)**」をクリックし、「昇順にソート (Sort Ascending)」ま たは「降順にソート (Sort Descending)」のオプションを選択して保存済み検索を 昇順または降順にソートします。
- 5. 「列 **(Columns)**」をクリックし、「保存済み検索の名前 **(Saved Search Name)**」 または「お気に入り **(Favorites)**」のチェック・ボックスを選択するかクリアしま す。チェック・ボックスをクリアすると、該当の列は「保存済み検索 (Saved Searches)」パネルに表示されなくなります。
- 6. 必要な保存済み検索を選択し、「**GO**」をクリックします。該当のレポートまた はダッシュボードが表示されます。

### 保存済み検索の変更

### このタスクについて

保存済み検索を変更するには、次の手順を実行します。

### 手順

1. Sterling Business Intelligence アプリケーションにログインします。

Sterling Business Intelligence のホーム・ページが表示されます。

2. 「お気に入り **(Favorites)**」 **>** 「検索の管理 **(Manage Search)**」をクリックしま す。

「保存済み検索の管理 (Saved Search Management)」ウィンドウが表示されま す。

<span id="page-19-0"></span>3. 「検索 **(Search)**」 をクリックします。

保存済み検索が表示されます。

- 4. 変更が必要な保存済み検索を選択します。
- 5. 保存済み検索の横にある「お気に入り (Favorites)」チェック・ボックスを選択ま たはクリアできます。「お気に入り (Favorites)」チェック・ボックスをクリアす ると、保存済み検索に関連するリンクがホーム・ページの「お気に入り (Favorites)」パネルに表示されなくなります。
- 6. 「保存 **(Save)**」をクリックします。

## 保存済み検索の削除

### このタスクについて

保存済み検索を削除するには、次の手順を実行します。:

### 手順

1. Sterling Business Intelligence アプリケーションにログインします。

Sterling Business Intelligence のホーム・ページが表示されます。

2. 「お気に入り **(Favorites)**」 **>** 「検索の管理 **(Manage Search)**」をクリックしま す。

「保存済み検索の管理 (Saved Search Management)」ウィンドウが表示されま す。

3. 「検索 **(Search)**」 をクリックします。

保存済み検索が表示されます。

- 4. 削除する必要のある保存済み検索を選択します。
- 5. 「削除 **(Delete)**」をクリックします。
- 6. プロンプトで「はい **(Yes)**」をクリックします。

## <span id="page-20-0"></span>第 **7** 章 パーフェクト・オーダー・ダッシュボード

パーフェクト・オーダー・ダッシュボードには、オーダー・フルフィルメント・サ イクルのさまざまな段階でキャプチャーされた測定基準が表示されます。パーフェ クト・オーダー・ダッシュボードにより、組織では自社が顧客期待をどのように管 理してきたかを把握できます。

パーフェクト・オーダー・ダッシュボードには、次の測定基準が表示されます。

- v 変更率
- ASAP オーダーの平均例外リード・タイム
- v 予定どおりの出荷率
- 在庫例外遅延率
- 遅延したオーダーの平均遅延
- ASAP オーダーのキャプチャーから出荷までの平均時間
- 承認失敗率
- v 決済失敗率
- 商談変換率

パーフェクト・オーダー・ダッシュボードでは、次の期間に対する測定基準を表示 できます。

- v 前四半期
- v 今四半期
- v 今年度
- v 今週
- v 最近 1 週間
- v 前年度

選択した期間に基づいて、該当の測定基準が表示されます。

詳細は、トピック 17 ページの『第 8 [章 パーフェクト・オーダー・ダッシュボー](#page-22-0) [ドに表示される測定基準』](#page-22-0) を参照してください。

## パーフェクト・オーダー・ダッシュボードの生成 このタスクについて

パーフェクト・オーダー・ダッシュボードを生成するには、次の手順を実行しま す。

#### 手順

1. Sterling Business Intelligence にログインします。

Sterling Business Intelligence のホーム・ページが表示されます。

<span id="page-21-0"></span>2. 「オーダー **(Order)**」 **>** 「パーフェクト・オーダー・ダッシュボード **(Perfect Order Dashboard)**」を選択します。

パーフェクト・オーダー・ダッシュボードのパネルが表示されます。

- 3. ドロップダウン・リストから期間を選択します (例えば、「今年度 (Current Year)」)。
- 4. 「レポートの生成 **(Generate Report)**」をクリックしてレポートを生成します。 パーフェクト・オーダー・ダッシュボードが表示されます。

### パーフェクト・オーダー・ダッシュボードのゲージ図

パーフェクト・オーダー・ダッシュボードでは、測定基準がゲージ図の形式で表示 されます。

ゲージ図では、3 色 (緑、黄および赤) を使用して、0 から 100 までの範囲または 比率を示します。緑色は良好な状態であること、黄は注意が必要であること、赤は 異常が発生していることを示します。中央の針は、正確な測定値を示しています。 デフォルトでの緑、黄および赤のしきい値は、それぞれ 20% 未満、20 から 80% および 80% 超に設定されています。

針の上にマウス・ポインタを移動すると、変更されたオーダーの正確な比率を示す ホバー・ヘルプが表示されます。

注**:** 選択された条件に一致するオーダーがない場合は、変更されたオーダーがない (0%) ことを示すために、ゲージ図には針が表示されません。

## <span id="page-22-0"></span>第 **8** 章 パーフェクト・オーダー・ダッシュボードに表示される 測定基準

パーフェクト・オーダー・ダッシュボードに表示される測定基準は、オーダー・フ ルフィルメントのライフサイクルにおけるさまざまな段階で、次のようにキャプチ ャーおよび分類されます。

- 商談からキャプチャーまで
- v キャプチャーからフルフィルメントまで
- 完了から決済まで

これらの段階に関連するさまざまなレポートを、いくつかの測定基準を右クリック することで参照できます。これらのレポートはドリルスルー・レポートと呼ばれま す。その特定の測定基準でドリルスルー・レポートを使用可能であることを示す注 記が表示されます。

### 商談からキャプチャーまで

「商談からキャプチャーまで (Opportunity to Capture)」のセクションでは、次の測 定基準を表示できます。

- 商談変換率
- 変更率
- ASAP オーダーの平均予想リード・タイム

#### 商談変換率

商談変換率の測定基準では、選択した期間内でオーダーに変換できた商談の割合に 関する情報が提供されます。この測定基準は、ゲージ図の形式で表示されます。

商談変換率 = (オーダーに変換された商談の数/商談の総数) \* 100

この測定基準は、選択した期間に顧客と開始された商談の数および最終的にオーダ ーに変換された商談の数を組織が把握するために役立ちます。

#### 変更率

変更率の測定基準では、選択した期間内に確認されたオーダーのうち、手動で変更 されたオーダーの割合に関する情報が提供されます。この測定基準は、ゲージ図の 形式で表示されます。

変更率 = (確認後に手動で変更されたオーダー数/確認済みオーダーの総数) \* 100

変更率の測定基準は、変更されたオーダーの数を把握するために役立ちます。この 測定基準では、さまざまな変更タイプに関する内訳も提供されます。オーダーの大 きな変更があった場合にその変更に関するデータ分析と情報収集を行い、その分析 結果を使用してオーダー取得手順の精度を向上させることができます。

<span id="page-23-0"></span>注**:** 変更されたオーダーは、「変更ユーザー ID (Modified User ID)」フィールドに 値が入力されています。このフィールドの値がシステム・ユーザー・グループに属 さない場合、オーダーは手動で変更されたとみなされます。オーダー・レベルでの 変更は分析でのみ考慮されます。

### **ASAP** オーダーの平均予想リード・タイム

ASAP オーダーとは、必要な配達日および配達希望日が指定されていないオーダー のことです。その日までにオーダーが出荷されることを顧客が期待できる日付とし て顧客に約束する日付をシステムが計算します。この測定基準は、ASAP 基準を満 たすオーダーにのみ適用されます。予想リードは最後まで各オーダー明細に対して 計算され、保存されます。ASAP オーダーの予想リード・タイムは、約束日と確認 日との間の時間と定義されています。選択した期間に基づいて、期間内に約束日が あるすべてのオーダー明細は、平均予想リード・タイムに到達するように平均化さ れます。

ASAP オーダーの平均予想リード・タイムの遅延 = Sum (約束日 - 確認日)/ASAP オーダー明細数

この測定基準は、顧客に伝達可能な事実に基づいた予想出荷日を組織が実現するた めに役立ちます。

### キャプチャーからフルフィルメントまで

「キャプチャーからフルフィルメントまで (Capture to Fulfillment)」のセクションで は、次の測定基準を表示できます。

- v 予定どおりの出荷率
- 在庫例外遅延率
- 遅延したオーダーの平均遅延
- ASAP オーダーのキャプチャーから出荷までの平均時間

### 予定どおりの出荷率

予定どおりの出荷率測定基準では、最初の約束日以前に出荷されたオーダー明細の 割合に関する情報が提供されます。なお、ここでの約束日とは、選択した期間内の 日付です。この測定基準は、ゲージ図の形式で表示されます。

予定どおりの出荷率 = (0 以下の遅延で出荷されたオーダー明細数/出荷済みオーダ ー明細の総数) \* 100

この測定基準は、組織の運用管理者がノードの出荷パフォーマンスを直接目で見 て、パフォーマンスが出荷の配達日にどのように影響するかを分析するために役立 ちます。このレポートは、ノードでの処理に必要なリード・タイムの追跡、および 顧客に設定した出荷日が正確かどうかを把握するためにも使用できます。

### 予定どおりの出荷率測定基準のドリルスルー・レポート

予定どおりの出荷率測定基準から、出荷ノード、チャネルおよびカテゴリーに関す るレポートをドリルスルーして表示できます。針を右クリックして、必要なレポー トを選択します。この測定基準で使用可能なレポートは次のとおりです。

• サード・パーティー出荷ノード別予定どおりの出荷率

サード・パーティー出荷ノード別予定どおりの出荷率レポートでは、選択した期 間において予定どおりに出荷されたオーダー明細の割合に基づいた、上位 10 の サード・パーティー出荷ノードに関する情報が提供されます。このレポートは棒 グラフの形式で表示されます。このレポートでは、予定どおりに出荷されたすべ てのオーダーについて、サマリー詳細 (出荷ノード・コードや各ノードで予定ど おりに出荷されたオーダーの割合など) を表示することもできます。

このレポートは、組織によるノードのパフォーマンス分析に役立ちます。

• チャネル別予定どおりの出荷率

オーダーは、E メール、カタログ、カスタマー・サービス・エグゼクティブ経由 などのさまざまなチャネルから予約できます。チャネル別予定どおりの出荷率レ ポートでは、選択した期間において予定どおりに出荷されたオーダー明細の割合 に基づいた、上位 10 のチャネルに関する情報が提供されます。このレポートは 棒グラフの形式で表示されます。このレポートでは、予定どおりに出荷されたす べてのオーダーについて、サマリー詳細 (チャネル・コードや各チャネルで予定 どおりに出荷されたオーダーの割合など) を表示することもできます。

このレポートは、組織で各チャネルのフルフィルメント効率について把握するた めに役立ちます。

• カテゴリー別予定どおりの出荷率

カテゴリー別予定どおりの出荷率レポートでは、選択した期間において予定どお りに出荷されたオーダー明細の割合に基づいた、上位 10 のカテゴリーに関する 情報が提供されます。このレポートは棒グラフの形式で表示されます。このレポ ートでは、予定どおりに出荷されたすべてのオーダーについて、サマリー詳細 (上位 10 のカテゴリー名や各製品で出荷されたオーダー明細の割合など) を表示 することもできます。

このレポートは、組織で予定どおりに出荷された上位 10 の製品について把握す るために役立ちます。

#### 在庫例外遅延率

この測定基準は、バックオーダーされたオーダー明細数とオーダーの最初の約束日 に出荷されたオーダー明細数との比率であり、ここでの最初の約束日とは、選択さ れた期間内の日付です。この測定基準は、ゲージ図の形式で表示されます。

在庫例外率 = (予定どおりに出荷されずにバックオーダーされたオーダー明細の数/ 出荷済みオーダー明細の総数) \* 100

このレポートは、組織で在庫関連の遅延がオーダー出荷全体の遅延に与える影響を 分析するために役立ちます。

#### 在庫例外遅延率のドリルスルー・レポート

在庫例外遅延率測定基準から、チャネルやカテゴリーに関するレポートにドリルス ルーできます。針を右クリックして、必要なレポートを選択します。この測定基準 で使用可能なレポートは次のとおりです。

• チャネル別在庫例外率

チャネル別在庫例外率レポートでは、選択した期間においてバックオーダーされ たオーダー明細の割合に基づいた、上位 10 のチャネルに関する情報が提供され ます。このレポートは棒グラフの形式で表示されます。このレポートでは、すべ てのバックオーダーの各チャネルについて、サマリー詳細 (チャネル・コードや バックオーダーされたオーダー明細の割合など) も表示されます。

このレポートは、組織で十分な在庫がないオーダー明細の割合および各チャネル のフルフィルメント効率を把握するために役立ちます。

• カテゴリー別在庫例外率

カテゴリー別在庫例外率レポートでは、選択した期間において上位 10 のカテゴ リーでバックオーダーされたオーダー明細の割合に関する情報が提供されます。 このレポートは棒グラフの形式で表示されます。このレポートでは、すべてのバ ックオーダーついて、サマリー詳細 (最上位カテゴリーや各カテゴリーでバック オーダーされたオーダー明細の割合など) も表示されます。

このレポートによって、組織では十分な供給がなかった上位 10 のカテゴリーを 把握し、それらの製品に対して必要な在庫を保管できるようになります。

### 遅延したオーダーの平均遅延

遅延したオーダーの平均遅延測定基準では、約束日の後に出荷されたオーダー明細 の平均遅延に関する情報が提供されます。なお、ここでの出荷日とは、選択した期 間内の日付です。

遅延したオーダーの平均遅延 = Sum (出荷日 - 約束日)/遅延したオーダー明細の総 数

### **ASAP** オーダーのキャプチャーから出荷までの平均時間

ASAP オーダーとは、必要な配達日および配達希望日が指定されていないオーダー のことです。その日までにオーダーが出荷されることを顧客が期待できる日付とし て顧客に約束する日付をシステムが計算します。この測定基準は、ASAP 基準を満 たすオーダーにのみ適用されます。ASAP オーダーのキャプチャーから出荷までの 平均時間の測定基準では、オーダー明細がキャプチャーされてからそれらが出荷さ れるまでの平均時間に関する情報が提供されます。なお、ここでの実際の出荷日と は、選択した期間内の日付です。

ASAP オーダーのキャプチャーから出荷までの平均時間 = Sum (出荷日 - 確認日)/ 出荷済み ASAP オーダー明細の総数

### 承認失敗率

承認失敗率測定基準では、選択した期間において支払の承認中に失敗した支払手段 の数に関する情報が提供されます。この測定基準は、ゲージ図の形式で表示されま す。

承認失敗率 = 承認失敗数/支払トランザクション数

### 決済失敗率

決済失敗率測定基準では、選択した期間において決済サイクル中に失敗した決済の 数に関する情報が提供されます。この測定基準は、ゲージ図の形式で表示されま す。

決済失敗率 = 決済失敗数/支払トランザクション数

## <span id="page-28-0"></span>第 **9** 章 **B2C** の販売量分析ダッシュボード

このB2C の販売量分析ダッシュボードでは、選択した期間に創出された売上高に関 する情報が提供されます。B2C の販売量分析ダッシュボードは、ビジネスがどの程 度まで管理されているかを組織が把握するために役立ちます。製品カテゴリー別分 析は、各製品カテゴリーに対する売上高の分布を顧客が把握するために役立ちま す。B2C の販売量分析ダッシュボードは、特定の地域の売上高の分布を組織が把握 するためにも役立ちます。

B2C の販売量分析ダッシュボードでは、次の測定基準が表示されます。

- v 予約額
- v 実績売上高
- オーダーごとの測定基準
- 製品カテゴリーの分布
- 地域の分布

B2C の販売量分析ダッシュボードでは、ドロップダウン・リストから期間を選択す る必要があります。ユーザーは期間をドロップダウン・リストから選択できます。 期間は次のとおりです。

- v 前四半期
- v 最近 1 週間
- v 今週
- v 今四半期
- v 前年度
- v 今年度

必要な期間を選択すると、該当の測定基準が表示されます。

詳細は、トピック 25 ページの『第 10 章 B2C [の販売量分析ダッシュボードに表](#page-30-0) [示される測定基準』](#page-30-0) を参照してください。

## **B2C** の販売量分析ダッシュボードの生成 このタスクについて

B2C の販売量分析ダッシュボードを生成するには、次の手順を実行します。

### 手順

1. Sterling Business Intelligence にログインします。

Sterling Business Intelligence のホーム・ページが表示されます。

2. 「オーダー **(Order)**」 **>** 「**B2C** の販売量分析ダッシュボード **(Volume Analysis B2C Dashboard)**」を選択します。

「B2C の販売量分析 (Volume Analysis B2C)」パネルが表示されます。

- 3. 「期間 (Time Period)」ドロップダウン・リストから値を選択します (例えば、 「今年度 (Current Year)」)。
- 4. 「レポートの生成 **(Generate Report)**」をクリックします。

B2C の販売量分析ダッシュボードが表示されます。

## <span id="page-30-0"></span>第 **10** 章 **B2C** の販売量分析ダッシュボードに表示される測定基 準

B2C の販売量分析ダッシュボードに表示される測定基準は、次のようにキャプチャ ーおよび分類されます。

- v 予約額
- v 実績売上高
- オーダーごとの測定基準
- 製品カテゴリーの分布
- v 地域の分布

測定基準に関する詳細な (ドリルスルー) レポートは、「チャートでドリルスルーが 使用可能です *(Drill Through is Available on Chart)*」と注記の付いた測定基準を右 クリックすると表示されます。ドリルダウン・レポートを表示するには、ドリルダ ウンするグラフをクリックします。所定の期間における目的のレポートを選択する 必要があります。ドリルダウン・レポートには、次の階層レベルに関する詳細が表 示されます。例えば、四半期に関する棒グラフをクリックすると、その四半期内の 月に関するレポートを表示できます。

### **B2C** の販売量分析ダッシュボードにおける予約額

予約額測定基準では、選択した期間におけるすべての確認済みオーダーの予約の合 計金額に関する情報が提供されます。なお、ここでのオーダーの確認日とは、選択 した期間内の日付です。この測定基準は、棒グラフと線グラフの形式で表示されま す。棒グラフは予約額を表し、線グラフは確認済みオーダーを表します。

予約額 = すべての確認済みオーダーの予約額の合計

### **B2C** の販売量分析ダッシュボードにおける予約額測定基準のドリルス ルー・レポート

期間内の該当のレポートを右クリックすることによって、予約額測定基準からドリ ルスルー・レポートを表示できます。この測定基準で使用可能なドリルスルー・レ ポートは次のとおりです

v 販売量分析の B2C 四半期レポート

販売量分析の B2C 四半期レポートでは、選択した四半期における予約の合計金 額に関する情報が提供されます。この測定基準は、棒グラフの形式で表示されま す。予約額に基づいて、上位 10 の予約額が棒グラフで表示されます。すべての 確認済みオーダーの予約額、月、確認済みオーダー数および確認済みオーダー明 細数などのサマリー詳細も表示できます。

v 販売量分析の B2C 月次レポート

販売量分析の B2C 月次レポートでは、選択した月における予約の合計金額に関 する情報が提供されます。

<span id="page-31-0"></span>• 販売量分析の B2C 日次レポート

販売量分析の B2C 日次レポートでは、選択した日における予約の合計金額に関 する情報が提供されます。

### **B2C** の販売量分析ダッシュボードにおける予約額測定基準のドリルダ ウンおよびドリルアップ・レポート

予約額測定基準で必要な期間 (バー) をクリックすることによって、階層の次のレベ ルにドリルダウンし、該当のレポートを表示できます。例えば、必要な月をクリッ クして一日の予約の合計金額を表示し、そこからドリルアップをして、選択した月 の予約額を比較できます。

### **B2C** の販売量分析ダッシュボードにおける実績売上高

実績売上高測定基準では、売上高と出荷済みオーダー明細数に関する情報が提供さ れます。なお、ここでのオーダー明細の出荷日とは、選択した期間内の日付です。 この測定基準は、棒グラフと線グラフの形式で表示されます。棒グラフは実績売上 高を表し、線グラフは出荷済みオーダーを表します。

実績売上高 = すべての出荷済みオーダー明細の合計金額

### **B2C** の販売量分析ダッシュボードにおける実績売上高測定基準のドリ ルスルー・レポート

実績売上高測定基準から、日次、月次および四半期の販売量に関するレポートにド リルスルーできます。この測定基準で使用可能なドリルスルー・レポートは次のと おりです

• 販売量分析の四半期レポート

販売量分析の B2C 四半期レポートでは、選択した四半期におけるすべての出荷 済みオーダーの実績売上高に関する情報が提供されます。この測定基準は、棒グ ラフの形式で表示されます。実績売上高に基づいて、上位 10 の実績売上高が棒 グラフで表示されます。四半期におけるすべての出荷済みオーダーのサマリー詳 細 (月次、実績売上高、出荷済みオーダー明細数など) も参照できます。

• 販売量分析の月次レポート

販売量分析の B2C 月次レポートでは、選択した月におけるすべての出荷済みオ ーダーの実績売上高に関する情報が提供されます。

• 販売量分析の日次レポート

販売量分析の B2C 四半期レポートでは、選択した日におけるすべての出荷済み オーダーの実績売上高に関する情報が提供されます。

### **B2C** の販売量分析ダッシュボードにおける実績売上高測定基準のドリ ルダウンおよびドリルアップのレポート

実績売上高測定基準で必要な期間 (バー) をクリックし、階層の次のレベルにドリル ダウンして、該当のレポートを表示できます。例えば、必要な月をクリックして一 日の実績売上高を表示し、そこからドリルアップして選択した月の実績売上高を比 較できます。

## <span id="page-32-0"></span>**B2C** の販売量分析ダッシュボードにおけるオーダーごとの測定基準

オーダーごとの測定基準では、各オーダーの平均オーダー明細 (バンドル・コンポ ーネントの明細を除く) および確認済みオーダーの平均金額に関する情報が提供さ れます。なお、ここでのオーダーの確認日とは、選択した期間内の日付です。この 測定基準は、棒グラフと線グラフの組み合わせで表示されます。棒グラフはオーダ ーごとの平均オーダー明細を表し、線グラフはオーダーの平均金額を表します。

オーダーごとの平均オーダー明細 = オーダー明細の総数/確認済みオーダーの合計

確認済みオーダーの平均金額 = オーダー明細の合計金額/確認済みオーダーの合計

### **B2C** の販売量分析ダッシュボードにおける製品カテゴリーの分布

この製品カテゴリーの分布の測定基準では、出荷した各製品カテゴリーで創出され た売上高の比率に関する情報が提供されます。なお、ここでの実際の出荷日とは、 選択した期間内の日付です。この測定基準は、円グラフの形式で表示されます。特 定のカテゴリーのレポートまでドリルスルーして、特定のカテゴリーにより創出さ れた売上高を表示できます。

注**:** 特定の階層レベルで製品がカテゴリーと関連付けられていない場合、円グラフ に「-」が表示され、ドリルスルー・レポートおよびドリルダウン・レポートはサポ ートされません。

製品カテゴリー分布の測定基準のドリルスルー・レポート

製品カテゴリーの分布の測定基準から、次のドリルスルー・レポートを表示できま す。

v 売上数量上位 10 製品

売上数量上位 10 製品レポートでは、選択したカテゴリーについて、売上数量の 降順に表示される上位 10 製品の情報が提供されます。このレポートでは、選択 したカテゴリーのすべての製品について、製品コードや充足した数量などのサマ リー詳細を表示できます。

v 売上高上位 10 製品

販売量分析の B2C 月次レポートでは、選択したカテゴリーについて、創出され た売上高の降順に表示される上位 10 製品の情報が提供されます。このレポート では、選択したカテゴリーのすべての製品について、通貨や実績売上高などのサ マリー詳細を表示できます。

### 製品カテゴリー分布の測定基準のドリルダウン・レポートおよびドリ ルアップ・レポート

製品カテゴリー分布の測定基準から必要な製品をクリックして該当のレポートを表 示することにより、次の製品階層レベルへドリルダウンできます。例えば、レポー トで電子製品のカテゴリーを選択した場合は、テレビ、DVD、レコード・プレイヤ ーなどのレポートをドリルダウンして表示できます。

### <span id="page-33-0"></span>**B2C** の販売量分析ダッシュボードにおける地域の分布

この地域の分布の測定基準では、各地企業のビジネス・センターごとの実績売上高 の分布に関する情報が提供されます。なお、ここでの実際の出荷日とは、選択した 期間内の日付です。この測定基準は、円グラフの形式で表示されます。

注**:** 通常、国や地域が階層の最上位レベルとなります。地域の分布の円グラフで は、さらなるドリルダウンを防ぐために、階層の第 2 レベルから実績売上高の詳細 が表示されます。例えば、階層の第 1 レベルをアメリカ合衆国とし、第 2 レベル で地域を北、南、東および西に分類できます。地域分布の円グラフでは、北、南、 東および西といった地域の第 2 レベル分類の分布を表示できます。

### 地域の分布測定基準のドリルスルー・レポート

地域の分布の測定基準から、次のドリルスルー・レポートを表示できます。

v 上位 10 製品 - 数量 (B2C) (サマリー/詳細) 地域別

上位 10 製品 - 売上数量 (B2C) (サマリー/詳細) 地域別レポートでは、選択した 地域について、出荷済み数量の降順に表示される上位 10 製品に関する情報が提 供されます。

v 上位 10 製品 - 売上高 (B2C) (サマリー/詳細) 地域別

上位 10 製品 - 売上高 (B2C) (サマリー/詳細) 地域別レポートでは、選択した地 域について、創出された売上高の降順に表示される上位 10 製品に関する情報が 提供されます。

## <span id="page-34-0"></span>第 **11** 章 **B2B** の販売量分析ダッシュボード

B2B の販売量分析ダッシュボードでは、企業のバイヤー・パートナーによる取引高 についての見識が示されます。キャプチャーされたオーダーは、企業で創出されて いる取引高を予測するうえで役立ちます。製品カテゴリー別または製品別の分析に よって、組織では自社の最も益性の高い製品を把握できます。

B2B の販売量分析ダッシュボードでは、次の測定基準が表示されます。

- v 予約額
- v 実績売上高
- オーダーごとの測定基準
- 製品カテゴリーの分布
- ヤラーの分布

## **B2B** の販売量分析ダッシュボードにおけるダッシュボード基準

B2B の販売量分析ダッシュボードでは、次の期間に対する測定基準を表示できま す。

- v 最近 1 週間
- v 今週
- v 前四半期
- 今四半期
- v 前年度
- v 今年度

必要な期間を選択すると、該当の測定基準が表示されます。

詳細は、トピック 31 ページの『第 12 章 B2B [の販売量分析ダッシュボードに表](#page-36-0) [示される測定基準』](#page-36-0) を参照してください。

## **B2B** の販売量分析ダッシュボードの生成 このタスクについて

B2B の販売量分析ダッシュボードを生成するには、次の手順を実行します。

#### 手順

1. Sterling Business Intelligence にログインします。

Sterling Business Intelligence のホーム・ページが表示されます。

2. 「オーダー **(Order)**」 **>** 「**B2B** の販売量分析ダッシュボード **(Volume Analysis B2B Dashboard)**」を選択します。

「B2B の販売量分析 (Volume Analysis B2B)」パネルが表示されます。

- 3. ドロップダウン・リストから期間を選択します (例えば、「今年度 (Current Year)」)。
- 4. 次に「レポートの生成 **(Generate Report)**」をクリックしてレポートを生成しま す。

B2B の販売量分析ダッシュボードが表示されます。
## 第 **12** 章 **B2B** の販売量分析ダッシュボードに表示される測定基 準

B2B の販売量分析ダッシュボードに表示される測定基準は、次のようにキャプチャ ーおよび分類されます。

- v 予約額
- v 実績売上高
- オーダーごとの測定基準
- 製品カテゴリーの分布
- ヤラーの分布

測定基準に関する詳細な (ドリルスルー) レポートは、測定基準を右クリックするこ とによって表示できます。その特定の測定基準でドリルスルー・レポートを使用可 能であることを示す注記が表示されます。測定基準によってはレポートまでドリル ダウンすることもできます。ドリルダウン・レポートを表示するには、ドリルダウ ンするグラフをクリックします。所定の期間における目的のレポートを選択する必 要があります。ドリルダウン・レポートには、次の階層レベルの詳細が表示されま す。例えば、四半期の棒グラフをクリックすると、その四半期内の月のレポートを 表示できます。

### **B2B** の販売量分析ダッシュボードにおける予約額

予約額測定基準により、選択した期間における予約の合計金額に関する情報が提供 されます。この測定基準は、棒グラフと線グラフの組み合わせで表示されます。棒 グラフは予約額を表し、線グラフは確認済みオーダーを表します。このレポートに より、組織では、選択した期間の自社の取引高を把握できます。

この測定基準は、オーダーの確認日が選択した期間内にある、すべての確認済みオ ーダーの合計予約額です。

#### 予約額のドリルスルー・レポート

該当の期間のレポートを右クリックすることによって、予約額測定基準からレポー トを表示できます。予約額測定基準では、3 つの期間 (四半期、月および日) のドリ ルスルー・レポートを表示できます。

#### 販売量分析の **B2B** 四半期レポート

販売量分析の B2B 四半期レポートでは、選択した四半期における予約の合計金額 に関する情報が提供されます。この測定基準は、棒グラフとして表示されます。予 約額に基づいて、上位 10 の予約額が棒グラフで表示されます。このレポートで は、すべての確認済みオーダーについて、予約額、月、確認済みオーダー明細数な どのサマリー詳細も表示できます。

同様に、販売量分析の B2B 月次および日次レポートでは、選択した月および日の それぞれについて、予約の合計金額に関する情報が提供されます。

#### 予約額測定基準のドリルダウン・レポート

予約額測定基準で必要な期間 (バー) をクリックすることによって、階層の次のレベ ルにドリルダウンして、該当のレポートを表示できます。

### **B2B** の販売量分析ダッシュボードにおける実績売上高

実績売上高測定基準では、選択した期間における売上高と出荷済みオーダー明細数 に関する情報が提供されます。この測定基準は、棒グラフと線グラフの組み合わせ で表示されます。棒グラフは実績売上高を表し、線グラフは出荷済みオーダーを表 します。これは、選択した期間における組織の収益についての見識を示します。

この測定基準は、すべての出荷済みオーダー明細の合計金額の合計です。なお、こ こでのオーダー明細の実際の出荷日とは、選択した期間内の日付です。

#### 実績売上高のドリルスルー・レポート

実績売上高測定基準から、日次、月次および四半期の販売量に関するレポートにド リルスルーできます。この測定基準で使用可能なドリルスルー・レポートは次のと おりです。

- 販売量分析の四半期レポート
- 販売量分析の月次レポート
- v 販売量分析の日次レポート

販売量分析の四半期レポート

販売量分析の B2B 四半期レポートでは、選択した四半期におけるすべての出荷済 みオーダーの実績売上高に関する情報が提供されます。この測定基準は、棒グラフ として表示されます。実績売上高に基づいて、上位 10 の実績売上高が棒グラフで 表示されます。このレポートでは、四半期におけるすべての出荷済みオーダーの 月、実績売上高、出荷済みオーダー明細数などのサマリー詳細も表示できます。

実績売上高測定基準における販売量分析の B2B 月次および日次レポートでは、選 択した月および日におけるそれぞれの合計売上高に関する情報が提供されます。

#### 実績売上高のドリルダウン・レポート

実績売上高測定基準から、次の階層レベルのレポートにドリルダウンできます。必 要な期間 (バー) をクリックすると、該当のレポートが表示されます。

## **B2B** の販売量分析ダッシュボードにおけるオーダーごとの測定基準

オーダーごとの測定基準では、各オーダーの平均オーダー明細 (バンドル・コンポ ーネントの明細を除く) および確認済みオーダーの平均金額に関する情報が提供さ れます。なお、ここでのオーダーの確認日とは、選択した期間内の日付です。この 測定基準は、棒グラフと線グラフの組み合わせで表示されます。棒グラフはオーダ ーごとの平均オーダー明細を表し、線グラフはオーダーの平均金額を表します。

オーダーごとの平均オーダー明細 = オーダー明細の総数/確認済みオーダーの合計

確認済みオーダーの平均金額 = オーダー明細の合計金額/確認済みオーダーの合計

## **B2B** の販売量分析ダッシュボードにおける製品カテゴリーの分布

製品カテゴリーの分布の測定基準では、出荷された各製品カテゴリーで創出された 売上高の比率に関する情報が提供されます。なお、ここでの実際の出荷日とは、選 択した期間内の日付です。この測定基準は、円グラフの形式で表示されます。特定 のカテゴリーのレポートまでドリルスルーして、特定のカテゴリーにより創出され た売上高を表示できます。このチャートによって、組織では自社で一番の売上を創 出している製品を把握できます。

注**:** 製品がカテゴリーと関連付けられていない場合、ドリルスルーおよびドリルダ ウン・レポートはサポートされません。

## セラーの分布

セラーの分布の測定基準では、企業におけるさまざまなセラーの売上高の分布に関 する情報が提供されます。なお、ここでの実際の出荷日とは、選択した期間内の日 付です。この測定基準は、円グラフの形式で表示されます。このグラフにより、企 業は最も売上高を創出するセラーを把握して、それらのセラーとともにコスト構造 の向上を図ることができます。

## 第 **13** 章 オーダー速度ダッシュボード

オーダー速度ダッシュボードは、組織が自社でオーダー出荷がどのように管理され ているかを把握するために役立ちます。これらの測定基準によって、組織では出荷 遅延の原因を把握することもできます。

オーダー速度ダッシュボードでは、次の測定基準が表示されます。

- オーダーからリリースまでの平均時間
- v キャプチャーから出荷までの平均時間 (ASAP)
- v リリースから出荷までの時間
- v 平均保留時間
- 保留タイプの分布

### オーダー速度ダッシュボードにおけるダッシュボード基準

オーダー速度ダッシュボードでは、次の期間に関する測定基準を表示できます。

- v 最近 1 週間
- v 今週
- v 前四半期
- v 今四半期
- v 前年度
- v 今年度

選択した期間に基づいて、該当の測定基準が表示されます。

詳細は、トピック 36 [ページの『オーダー速度ダッシュボードに表示される測定基](#page-41-0) [準』](#page-41-0) を参照してください。

## オーダー速度ダッシュボードの生成 このタスクについて

オーダー速度ダッシュボードを生成するには、次の手順を実行します。

#### 手順

1. Sterling Business Intelligence にログインします。

Sterling Business Intelligence のホーム・ページが表示されます。

2. 「オーダー **(Order)**」 **>** 「オーダー速度ダッシュボード **(Order Velocity Dashboard)**」を選択します。

「オーダーの速度 (Order Velocity)」パネルが表示されます。

3. 「期間 (Time Period)」ドロップダウン・リストから値を選択します (例えば、 「今年度 (Current Year)」)。

4. 「レポートの生成 **(Generate Report)**」をクリックします。

オーダー速度ダッシュボードが表示されます。

## <span id="page-41-0"></span>オーダー速度ダッシュボードに表示される測定基準

オーダー速度ダッシュボードに表示される測定基準は、オーダー・フルフィルメン トのライフサイクルにおけるさまざまな段階でキャプチャーおよび分類されます。 次のように分類されます。

- キャプチャーからリリースまでの時間
- v キャプチャーから出荷までの時間
- リリースから出荷までの時間
- 保留タイプの分布
- v 保留時間

オーダー速度ダッシュボードの測定基準により、組織では、オーダー取得の段階か ら出荷の段階へオーダーを移動するために要する時間を把握できるようになりま す。

## オーダー速度ダッシュボードにおけるキャプチャーからリリースまでの時間

オーダー速度ダッシュボードにおけるキャプチャーからリリースまでの時間では、 オーダーからリリースまでの平均時間の測定基準を表示できます。オーダーからリ リースまでの平均時間の測定基準では、さまざまなフルフィルメント・タイプのオ ーダー明細を、オーダー取得の段階からオーダー・リリースの段階へ移動するため に必要な平均時間に関する情報が提供されます。なお、ここでの確認日とは、選択 した期間内の日付です。この測定基準は、棒グラフの形式で表示されます。オーダ ーからリリースまでの平均時間は分で表示されます。

オーダーからリリースまでの平均時間 = Sum [すべてのオーダー明細の (リリース 日 - 確認日)1/リリースされたオーダー明細の総数

## オーダー速度ダッシュボードにおけるキャプチャーから出荷までの時間

オーダー速度ダッシュボードにおけるキャプチャーから出荷までの時間では、キャ プチャーから出荷までの平均時間 (ASAP) の測定基準を表示できます。

ASAP オーダーとは、出荷希望日が設定されていないオーダーのことです。その日 までにオーダーが出荷されることを顧客が期待できる日付として顧客に約束する日 付を、システムが計算します。この測定基準は、ASAP 基準を満たすオーダーにの み適用されます。

キャプチャーから出荷までの平均時間 (ASAP) の測定基準では、さまざまなフルフ ィルメント・タイプの確認済みオーダー明細を、オーダー取得の段階から出荷の段 階に移動するために要した平均時間に関する情報が提供されます。なお、ここでの 出荷日とは、選択した期間内の日付です。この測定基準は、棒グラフの形式で表示 されます。キャプチャーから出荷までの平均時間は分で表示されます。

キャプチャーから出荷までの平均時間 (ASAP) = Sum (出荷日 - 確認日)/ASAP 出 荷済みオーダー明細の総数

### オーダー速度ダッシュボードにおけるリリースから出荷までの時間

オーダー明細をリリース・ステータスから出荷済みステータスに移動するために要 した時間は、次のような時刻範囲 (日) に基づいて分類されます。

•  $\leq 1$   $\Box$ 

この時刻範囲は、オーダー明細をリリース・ステータスから出荷済みステータス に移動するために要した時間が、1 日未満であることを示します。

• 1<2  $\boxminus$ 

この時刻範囲は、オーダー明細をリリース・ステータスから出荷済みステータス に移動するために要した時間が、1 日以上 2 日未満であることを示します。

• 2<3 日

この時刻範囲は、オーダー明細をリリース・ステータスから出荷済みステータス に移動するために要した時間が、2 日以上 3 日未満であることを示します。

•  $3<4$   $\Box$ 

この時刻範囲は、オーダー明細をリリース・ステータスから出荷済みステータス に移動するために要した時間が、3 日以上 4 日未満であることを示します。

•  $4<5$   $\Box$ 

この時刻範囲は、オーダー明細をリリース・ステータスから出荷済みステータス に移動するために要した時間が、4 日以上 5 日未満であることを示します。

 $\cdot \rightarrow = 5 \quad \square$ 

この時刻範囲は、オーダー明細をリリース・ステータスから出荷済みステータス に移動するために要した時間が、5 日以上であることを示します。

リリースから出荷までの時間の測定基準では、ここで説明した定義済みの時刻範囲 内に出荷したオーダーの比率に関する情報が提供されます。なお、ここでの出荷日 は、選択した期間内の日付です。この測定基準は、円グラフの形式で表示されま す。

リリースから出荷までの時間 = Sum (出荷日 - リリース日)/出荷済みオーダー明細 の総数

注**:** 時刻範囲内で出荷したオーダー明細がない場合、グラフには時刻範囲が表示さ れません。

### オーダー速度ダッシュボードにおける保留タイプの分布

保留タイプの分布測定基準では、さまざまな保留タイプでの保留オーダーの割合に 関する情報が提供されます。なお、ここでのオーダー保留の解決日とは、選択した 期間内の日付です。保留タイプには、不正チェック、住所確認、重複オーダーなど に関するものがあります。この測定基準は、円グラフの形式で表示されます。

## オーダー速度ダッシュボードにおける保留時間

平均保留時間測定基準では、さまざまな保留タイプでのオーダーの平均保留時間に 関する情報が提供されます。なお、ここでの保留解決日とは、選択した期間内の日 付です。この測定基準は、棒グラフの形式で表示されます。

平均保留時間 = 保留時間の合計/保留中のオーダーの総数

## 第 **14** 章 ノード・パフォーマンス・ダッシュボード

ノード・パフォーマンス・ダッシュボードでは、ノードでのフルフィルメント効率 処理に対する可視性がもたらされます。ノード・パフォーマンス・ダッシュボード には、次の測定基準が表示されます。

- v 出荷済み出荷明細数
- リリースから出荷までの時間
- v 出荷の平均遅延
- ノードからのバックトラック率
- v ノードに対する調達率

## ダッシュボードの基準

ノード・パフォーマンス・ダッシュボードでは、該当のドロップダウン・リストか ら期間およびノードを選択する必要があります。次の期間に関する測定基準を表示 できます。

- v 最近 1 週間
- v 今週
- v 前四半期
- v 今四半期
- v 前年度
- v 今年度

選択した期間とノードに基づいて、該当の測定基準が表示されます。

詳細は、トピック 41 ページの『第 15 [章 ノード・パフォーマンス・ダッシュボー](#page-46-0) [ドに表示される測定基準』](#page-46-0) を参照してください。

## ノード・パフォーマンス・ダッシュボードのレポートの生成 このタスクについて

ノード・パフォーマンス・ダッシュボードのレポートを生成するには、次の手順を 実行します。

#### 手順

1. Sterling Business Intelligence にログインします。

Sterling Business Intelligence のホーム・ページが「オーダー (Order)」タブとと もに表示されます。

- 2. 「オーダー **(Order)**」 **>** 「ノード・パフォーマンス **(Node Performance)**」を選 択します。
- 3. 「ノード・パフォーマンス (Node Performance)」のパネルが表示されます。

リストから期間を選択します。

4. 次に「レポートの生成 **(Generate Report)**」をクリックしてレポートを生成しま す。

ノード・パフォーマンス・ダッシュボードが表示されます。

## <span id="page-46-0"></span>第 **15** 章 ノード・パフォーマンス・ダッシュボードに表示される 測定基準

ノード・パフォーマンス・ダッシュボードに表示される測定基準は、次のようにキ ャプチャーおよび分類されます。

- v 出荷ごとの測定基準
- リリースから出荷までの時間
- バックオーダーの測定基準
- v 調達の測定基準

測定基準に関する詳細な (ドリルスルー) レポートは、測定基準を右クリックするこ とによって表示できます。その特定の測定基準でドリルスルー・レポートを使用可 能であることを示す注記が表示されます。測定基準によってはレポートまでドリル ダウンすることもできます。ドリルダウン・レポートを表示するには、ドリルダウ ンするグラフをクリックします。所定の期間における目的のレポートを選択する必 要があります。ドリルダウン・レポートでは、次の階層レベルの詳細が表示されま す。例えば、四半期の棒グラフをクリックすると、その四半期内の月のレポートを 表示できます。

ノード・パフォーマンス・ダッシュボードの測定基準は、選択したノードにおける フルフィルメント実行処理の効率を把握するために役立ちます。

### ノード・パフォーマンス・ダッシュボードにおける出荷ごとの測定基準

出荷ごとの測定基準では、次の測定基準を表示できます。

v 出荷済み出荷明細数

出荷済み出荷明細数の測定基準では、選択した期間とノードにおいて出荷された 出荷明細の総数に関する情報が提供されます。なお、ここでの出荷日とは、選択 した期間内の日付です。この測定基準は、棒グラフの形式で表示されます。

出荷済み出荷明細数 = 選択したノードの出荷済み出荷明細の合計

v 実行済み出荷数

実行済み出荷数の測定基準では、選択した期間とノードにおける出荷完了数に関 する情報が提供されます。なお、ここでの出荷日とは、選択した期間内の日付で す。この測定基準は、線グラフの形式で表示されます。

実行済み出荷数 = 選択したノードで完了した出荷の合計

#### 出荷ごとの測定基準のドリルスルー・レポート

出荷ごとの測定基準では、期間に関連するバーを右クリックすることによって、ド リルスルー・レポートを表示できます。出荷ごとの測定基準では、四半期、月およ び日のそれぞれの期間に対応した 3 つのドリルスルー・レポートを表示できます。

v 出荷明細実績売上高四半期レポート

出荷明細実績売上高四半期レポートでは、選択した四半期に対して創出された、 上位 10 の出荷明細実績売上高 (実績売上高の降順) に関する情報が提供されま す。なお、ここでの出荷日とは、選択した期間内の日付です。この測定基準は、 棒グラフの形式で表示されます。選択した期間のすべての出荷明細に対し、ノー ドに関するサマリー詳細 (四半期別実績売上高など) を表示することもできます。

• 出荷明細実績売上高月次レポート

出荷明細実績売上高月次レポートでは、選択した月に完了した出荷の上位 10 の 出荷明細実績売上高に関する情報が提供されます。このレポートは実績売上高の 降順に表示されます。また、出荷日は選択した期間内の日付です。

v 出荷明細実績売上高日次レポート

出荷明細実績売上高日次レポートでは、選択した日に完了した出荷の上位 10 の 出荷明細実績売上高に関する情報が提供されます。このレポートは実績売上高の 降順に表示されます。また、出荷日は選択した期間内の日付です。

## ノード・パフォーマンス・ダッシュボードでのリリースから出荷までの時間

「リリースから出荷までの時間 (Release to Shipment Time)」では、次の測定基準が 表示されます。

• リリースから出荷までの時間

選択したノードから出荷される出荷明細の比率は、次の時刻範囲に基づいて分類 されます。

 $<1$   $\Box$ 

この時刻範囲は、出荷明細をリリース・ステータスから出荷済みステータスに 移動するために要した時間が、1 日未満であることを示します。

– 1<2 日

この時刻範囲は、出荷明細をリリース・ステータスから出荷済みステータスに 移動するために要した時間が、1 日以上 2 日未満であることを示します。

– 2<3 日

この時刻範囲は、出荷明細をリリース・ステータスから出荷済みステータスに 移動するために要した時間が、2 日以上 3 日未満であることを示します。

– 3<4 日

この時刻範囲は、出荷明細をリリース・ステータスから出荷済みステータスに 移動するために要した時間が、3 日以上 4 日未満であることを示します。

– 4<5 日

この時刻範囲は、出荷明細をリリース・ステータスから出荷済みステータスに 移動するために要した時間が、4 日以上 5 日未満日であることを示します。

– >5 日

この時刻範囲は、出荷明細をリリース・ステータスから出荷済みステータスに 移動するために要した時間が、5 日を超えることを示します。

リリースから出荷までの時間の測定基準では、ここで説明した定義済みの時刻範 囲内で選択されたノードから出荷された出荷明細の比率に関する情報が提供され ます。なお、ここでの出荷日は、選択した期間内の日付です。この測定基準は、 円グラフで表示されます。

注**:** 時刻範囲内で出荷された出荷明細がない場合、グラフには時刻範囲が表示さ れません。

リリースから出荷までの時間 = 出荷日 - リリース日

v 出荷の平均遅延

出荷の平均遅延の測定基準では、選択した期間とノードおいて完了した出荷のう ちで、遅延が生じた出荷の平均遅延に関する情報が提供されます。なお、ここで の出荷日とは、選択した期間内の日付です。出荷の平均遅延は分で格納され、 日、時および分で表示されます。

出荷の平均遅延 = 実際の出荷日 - 予想出荷日

## ノード・パフォーマンス・ダッシュボードにおけるバックオーダーの測定基 準

「バックオーダーの測定基準 (Backorder Metric)」セクションでは、選択されたノー ドおよび期間からバックオーダーされ、出荷日が選択された期間内にある出荷明細 の割合に関する情報が、ノードからのバックオーダー率測定基準により提供されま す。この測定基準はゲージ図の形式で表示されます。

ノードからのバックオーダー率 = ノードからバックオーダーされた出荷明細の数/ 出荷された出荷明細の総数

#### バックオーダーの測定基準のドリルスルー・レポート

ゲージ図の針を右クリックすることによって、「ノードからのバックオーダー率 (Percentage Backordered From Node)」測定基準から、ノードからのバックオーダー (カテゴリー別) のレポートを表示できます。ノードからのバックオーダー (カテゴ リー別) のレポートでは、バックオーダー率の降順に上位 10 カテゴリーが表示さ れます。

## ノード・パフォーマンス・ダッシュボードにおける調達の測定基準

「調達の測定基準 (Procurement Metric)」セクションのノードへの調達率の測定基準 では、選択したノードに調達された出荷明細の比率に関する情報が提供されます。 なお、ここでの調達に関連する出荷の出荷日は、選択した期間内の日付です。この 測定基準は、ゲージ図の形式で表示されます。

ノードへの調達率 = 調達済み出荷明細数/出荷済み出荷明細の総数

#### 調達の測定基準のドリルスルー・レポート

ノードへの調達率の測定基準でゲージ図の針を右クリックすることによって、カテ ゴリー別ノードからの調達率のレポートを表示できます。このレポートでは、選択 した期間にオーダーされた上位 10 のカテゴリーが、調達率の降順で表示されま

す。なお、ここでの出荷日とは、選択した期間内の日付です。

## 第 **16** 章 **B2C** レポートの生成

### このタスクについて

Sterling Business Intelligence の B2C レポートでは、B2C (企業消費間または企業顧 客間) オーダーによって創出された取引高に関する情報が提供されます。次のレポ ートを表示できます。

- 実績売上高の週次レポート
- 予約額の週次レポート
- v 実績売上高の年次レポート
- 予約額の年次レポート
- v 売上高が上位 10 の B2C 製品レポート
- v 売上数量が上位 10 の B2C 製品レポート

B2C レポートを生成するには、次の手順を実行します。

#### 手順

1. Sterling Business Intelligence にログインします。

Sterling Business Intelligence のホーム・ページが表示されます。

- 2. 「オーダー **(Order)**」 **>** 「**B2C** レポート **(B2C Reports)**」を選択し、表示する 必要のあるレポートを選択します。
- 3. 「期間 (Time Period)」ドロップダウン・リストから値を選択します (例えば、 「今年度 (Current Year)」)。
- 4. 「レポートの生成 **(Generate Report)**」をクリックします。

選択したレポートが表示されます。

## 実績売上高の **B2C** 週次レポート

実績売上高の週次レポートでは、選択した週におけるすべての出荷済みオーダー明 細の実績売上高に関する情報が提供されます。なお、ここでの出荷日とは、選択し た期間内の日付です。今週と前週のレポートを表示できます。このレポートで表示 される詳細は、B2C オーダー関連の情報のみです。このレポートでは、次のサマリ ー詳細も表示できます。

- カレンダー日付
- v 実績売上高
- 出荷済みオーダー数
- 出荷済みオーダー明細数

## 予約額の **B2C** 週次レポート

予約額の週次レポートでは、選択した週におけるすべての確認済みオーダー明細の 予約額に関する情報が提供されます。なお、ここでの確認日とは、選択した期間内 の日付です。このレポートで表示される詳細は、B2C オーダー関連の情報のみで す。今週と前週のレポートを表示できます。レポートは棒グラフの形式で表示され ます。このレポートでは、次のサマリー詳細も表示できます。

- カレンダー日付
- カレンダー曜日
- v 予約額
- 出荷済みオーダー数
- 出荷済みオーダー明細数

### 実績売上高の **B2C** 年次レポート

実績売上高の年次レポートでは、選択した年におけるすべての出荷済みオーダー明 細の実績売上高に関する情報が提供されます。なお、ここでの出荷日とは、選択し た期間内の日付です。このレポートで表示される詳細は、B2C オーダー関連の情報 のみです。今年度と前年度のレポートを表示できます。レポートは棒グラフの形式 で表示されます。このレポートでは、次のサマリー詳細も表示できます。

- v 月
- v 実績売上高
- 出荷済みオーダー数
- 出荷済みオーダー明細数

### 予約額の **B2C** 年次レポート

販売量分析予約額の年次レポートでは、選択した年におけるすべての確認済みオー ダー明細の予約額に関する情報が提供されます。なお、ここでの確認日とは、選択 した期間内の日付です。このレポートで表示される詳細は、B2C オーダー関連の情 報のみです。今年度と前年度のレポートを表示できます。レポートは棒グラフの形 式で表示されます。このレポートでは、次のサマリー詳細も表示できます。

- v 月
- v 予約額
- 出荷済みオーダー数
- 出荷済みオーダー明細数

### 売上高が上位 **10** の **B2C** 製品レポート

売上高が上位 10 の B2C 製品レポートでは、選択した期間の上位 10 製品に関す る情報が提供され、それらの情報が創出された売上高の降順に表示されます。な お、ここでの出荷日とは、選択した期間内の日付です。このレポートは、次の期間 に関して表示できます。

- v 前四半期
- 今四半期
- v 今週
- v 今年度
- v 最近 1 週間
- v 前年度

このレポートでは、通貨や実績売上高などのサマリー詳細も表示できます。

## 売上数量が上位 **10** の **B2B** 製品レポート

売上数量が上位 10 の B2C 製品レポートでは、選択した期間の上位 10 製品に関 する情報が提供され、それらの情報が出荷された数量の降順に表示されます。な お、ここでの出荷日とは、選択した期間内の日付です。このレポートは、次の期間 に関して表示できます。

- v 前四半期
- v 今四半期
- v 今週
- v 今年度
- v 最近 1 週間
- v 前年度

レポートは棒グラフの形式で表示されます。このレポートでは、製品コードや充足 した数量などのサマリー詳細も表示できます。

## 第 **17** 章 **B2B** レポートの生成

### このタスクについて

Sterling Business Intelligence の B2B レポートでは、B2B (企業間取引) オーダーに よって創出された取引高に関する情報が提供されます。次のレポートを表示できま す。

- 実績売上高の週次レポート
- 予約額の週次レポート
- 実績売上高の年次レポート
- v 予約額の年次レポート
- v 売上高が上位 10 の B2B 製品レポート
- v 売上数量が上位 10 の B2B 製品レポート

B2B レポートを生成するには、次の手順を実行します。

#### 手順

1. Sterling Business Intelligence にログインします。

Sterling Business Intelligence のホーム・ページが表示されます。

- 2. 「オーダー **(Order)**」 **>** 「**B2B** レポート **(B2B Reports)**」を選択し、表示する 必要のあるレポートを選択します。
- 3. 「期間 **(Time Period)**」ドロップダウン・リストから値を選択します (例えば、 「今年度 (Current Year)」)。
- 4. 「レポートの生成 **(Generate Report)**」をクリックします。

選択したレポートが表示されます。

## 実績売上高の **B2B** 週次レポート

実績売上高の週次レポートでは、選択した週におけるすべての出荷済みオーダー明 細の実績売上高に関する情報が提供されます。なお、ここでの出荷日とは、選択し た期間内の日付です。今週と前週のレポートを表示できます。このレポートで表示 される詳細は、B2B オーダー関連の情報のみです。このレポートは棒グラフの形式 で表示されます。このレポートでは、次のサマリー詳細も表示できます。

- カレンダー日付
- カレンダー曜日
- v 実績売上高
- 出荷済みオーダー数
- 出荷済みオーダー明細数

## 予約額 の **B2B** 週次レポート

予約額の週次レポートでは、選択した週におけるすべての確認済みオーダー明細の 予約額に関する情報が提供されます。なお、ここでの確認日とは、選択した期間内 の日付です。このレポートで表示される詳細は、B2B オーダー関連の情報のみで す。今週と前週のレポートを表示できます。レポートは棒グラフの形式で表示され ます。このレポートでは、次のサマリー詳細も表示できます。

- カレンダー日付
- カレンダー曜日
- v 予約額
- 確認済みオーダー数
- 確認済みオーダー明細数

### 実績売上高の **B2B** 年次レポート

実績売上高の年次レポートでは、選択した年におけるすべての出荷済みオーダー明 細の実績売上高に関する情報が提供されます。なお、ここでの出荷日とは、選択し た期間内の日付です。このレポートで表示される詳細は、B2B オーダー関連の情報 のみです。今年度と前年度のレポートを表示できます。レポートは棒グラフの形式 で表示されます。このレポートでは、次のサマリー詳細も表示できます。

- v 月
- v 実績売上高
- 出荷済みオーダー数
- v 出荷済みオーダー明細数

### 予約額の **B2B** 年次レポート

販売量分析予約額の年次レポートでは、選択した年におけるすべての確認済みオー ダー明細の予約額に関する情報が提供されます。なお、ここでの確認日とは、選択 した期間内の日付です。このレポートで表示される詳細は、B2B オーダー関連の情 報のみです。今年度と前年度のレポートを表示できます。レポートは棒グラフの形 式で表示されます。このレポートでは、次のサマリー詳細も表示できます。

- v 月
- v 予約額
- 確認済みオーダー数
- 確認済みオーダー明細数

## 売上高が上位 **10** の **B2B** 製品レポート

売上高が上位 10 の B2B 製品レポートでは、選択した期間の上位 10 の製品に関 する情報が提供され、それらの情報が創出された売上高の降順に表示されます。な お、ここでの出荷日とは、選択した期間内の日付です。このレポートは、次の期間 に関して表示できます。

- v 前四半期
- 今四半期
- v 今週
- v 今年度
- v 最近 1 週間
- v 前年度

このレポートでは、製品コードや実績売上高などのサマリー詳細も表示できます。

## 売上数量が上位 **10** の **B2B** 製品レポート

売上数量が上位 10 の B2C 製品レポートでは、選択した期間の上位 10 製品に関 する情報が提供され、それらの情報が出荷された数量の降順に表示されます。な お、ここでの出荷日とは、選択した期間内の日付です。このレポートは、次の期間 に関して表示できます。

- v 前四半期
- v 今四半期
- v 今週
- v 今年度
- v 最近 1 週間
- v 前年度

レポートは棒グラフの形式で表示されます。このレポートでは、製品コードや充足 した数量などのサマリー詳細も表示できます。

## 第 **18** 章 各種レポートの生成

### このタスクについて

Sterling Business Intelligence では、B2B と B2C のレポートの他に、次のレポート も表示できます。

- 上位顧客レポート
- v 上位生涯顧客レポート

#### 手順

- 1. 上位顧客レポートを生成するには、次の手順を実行します。
	- a. Sterling Business Intelligence にログインします。

Sterling Business Intelligence のホーム・ページが表示されます。

- b. 「オーダー **(Order)**」 **>** 「各種レポート **(Misc Reports)**」 **>** 「上位顧客レ ポート **(Top Customers Reports)**」を選択します。
- c. 「期間 (Time Period)」ドロップダウン・リストから値を選択します (例え ば、「今年度 (Current Year)」)。
- d. 「レポートの生成 **(Generate Report)**」をクリックします。

上位顧客レポートが表示されます。

- 2. 上位生涯顧客レポートを生成するには、次の手順を実行します。
	- a. Sterling Business Intelligence にログインします。

Sterling Business Intelligence のホーム・ページが表示されます。

b. 「オーダー **(Order)**」 **>** 「各種レポート **(Misc Reports)**」 **>** 「上位生涯顧 客レポート **(Top Lifetime Customers Report)**」を選択します。

上位生涯顧客レポートが表示されます。

## 上位生涯顧客レポート

上位生涯顧客レポートでは、組織で顧客から創出された上位 10 の実績売上高に関 する情報が提供されます。創出された実績売上高の降順に表示されます。このレポ ートは、すべての顧客に対し、顧客が組織とビジネスを開始した時期から表示でき ます。

レポートは棒グラフの形式で表示されます。このレポートでは、組織のすべての顧 客について、顧客 ID や実績売上高などのサマリー詳細も表示できます。

注**:** Sterling Business Intelligence では、B2C (企業対顧客取引) および B2B (企業間 取引) の顧客が、それぞれ別の顧客組織で管理されていることを前提にしていま す。顧客を分析して顧客レポートを生成するときに、Sterling Business Intelligence では B2C と B2B の顧客が区別されません。

## 上位生涯顧客レポートのドリルダウンおよびドリルアップ・レポー ト

### このタスクについて

上位生涯顧客測定基準から次のレベルの顧客階層までドリルダウンできます。必要 な顧客を右クリックし、ドリルアップまたはドリルダウンを選択して、該当のレポ ートを表示します。

## 上位顧客レポート

上位顧客レポートでは、選択した期間に組織で顧客から創出された上位 10 の実績 売上高に関する情報が提供されます。創出された実績売上高の降順に表示されま す。

レポートは棒グラフの形式で表示されます。このレポートでは、組織のすべての顧 客ついて、顧客 ID や実績売上高などのサマリー詳細も表示できます。

注**:** Sterling Business Intelligence では、B2C (企業対顧客取引) および B2B (企業間 取引) の顧客が、それぞれ別の顧客組織で管理されていることを前提にしていま す。顧客を分析して顧客レポートを生成するときに、Sterling Business Intelligence では B2C と B2B の顧客が区別されません。

## 上位顧客レポートのドリルダウンおよびドリルアップ・レポート このタスクについて

上位顧客測定基準から次のレベルの顧客階層までドリルダウンできます。必要な顧 客を右クリックし、ドリルアップまたはドリルダウンを選択して、該当のレポート を表示します。

## 第 **19** 章 機会パイプライン・レポート

Sterling Business Intelligence では、機会パイプライン・レポートにより、 機会の総 数、変換済み機会の総数、変換済み機会率および売上高と取引数ベースの上位販売 員および販売チームに関する情報が提供されます。次のレポートを表示できます。

- 販売パイプライン・レポート
- 売上高ベース上位販売員レポート
- 売上高ベース上位販売チーム・レポート
- 取引ベース上位販売員レポート
- 取引ベース上位販売チーム・レポート

## 機会パイプライン・レポートの生成 このタスクについて

機会パイプライン・レポートを生成して表示するには、次の手順を実行します。

#### 手順

1. Sterling Business Intelligence にログインします。

Sterling Business Intelligence のホーム・ページが表示されます。

- 2. 次のいずれかの作業を行います。
	- v 販売パイプライン・レポートの生成
	- その他の機会パイプライン・レポートの生成

### 販売パイプライン・レポートの生成 手順

- 1. 「見積 **(Quote)**」 **>** 「機会パイプライン・レポート **(Opportunity Pipeline Reports)**」を選択して、販売パイプライン・レポートを選択します。
- 2. 「期間 **(Time Period)**」ドロップダウン・リストから値を選択します (例えば、 「前年度 (Last Year)」)。
- 3. 「地域 **(Region)**」ドロップダウン・リストから、レポート生成の対象地域を選択 します。
- 4. 「販売チーム **(Sales Team)**」ドロップダウン・リストから、レポート生成の対象 販売チームを選択します。このドロップダウン・リストから販売チームを選択す ると、選択した販売チームに属する販売員のみが「販売員 **(Sales Person)**」ドロ ップダウン・リストに表示されます。

「販売チーム **(Sales Team)**」ドロップダウン・リストには、現在の企業およびユ ーザーがアクセス可能なすべての子企業に属する販売チームが表示されます。販 売チームを選択しないと、「販売員 **(Sales Person)**」ドロップダウン・リストに は、現在の企業およびユーザーがアクセス可能なすべての子企業に属するすべて の販売チームの販売員が表示されます。

- 5. 「販売員 **(Sales Person)**」ドロップダウン・リストから、レポート生成の対象販 売員を選択します。販売員を選択するときに「販売チーム **(Sales Team)**」ドロッ プダウン・リストから販売チームをまだ選択していない場合は、その販売員が属 する販売チームを選択することをお勧めします。そうしないと、レポートに不正 確な結果が表示される可能性があります。
- 6. 「レポートの生成 **(Generate Report)**」をクリックします。

販売パイプライン・レポートが表示されます。

# その他の機会パイプライン・レポートの生成

### 手順

- 1. 「見積 **(Quote)**」 **>** 「機会パイプライン・レポート **(Opportunity Pipeline Reports)**」を選択して、表示する必要のあるレポートを選択します。
- 2. 「期間 **(Time Period)**」ドロップダウン・リストから値を選択します (例えば、 「今年度 (Current Year)」)。
- 3. 「レポートの生成 **(Generate Report)**」をクリックします。

選択したレポートが表示されます。

## 売上高ベース上位販売員レポート

売上高ベース上位販売員レポートでは、変換されたオーダーから創出された売上高 に基づいた上位 10 の販売員に関する情報が提供されます。このレポートでは、選 択した期間の情報が、創出された売上高の降順に表示されます。このレポートは、 次の期間に関して表示できます。

- v 前四半期
- 今四半期
- v 今週
- v 今年度
- v 最近 1 週間
- v 前年度

このレポートでは、現在の企業およびアクセス可能なすべての子企業に関する情報 が提供されます。レポートは棒グラフの形式で表示されます。このレポートでは、 組織のすべての販売員について、販売員 ID や商談売上高などのサマリー詳細も表 示できます。

### 売上高ベース上位販売チーム・レポート

売上高ベース上位販売チーム・レポートでは、変換されたオーダーから創出された 売上高に基づいた上位 10 の販売チームに関する情報が提供されます。このレポー トでは、選択した期間の情報が、創出された売上高の降順に表示されます。このレ ポートは、次の期間に関して表示できます。

- v 前四半期
- 今四半期
- v 今週
- v 今年度
- v 最近 1 週間
- v 前年度

このレポートでは、現在の企業およびアクセス可能なすべての子企業に関する情報 が提供されます。レポートは棒グラフの形式で表示されます。このレポートでは、 組織のすべてのチームについて、チーム ID や商談売上高などのサマリー詳細も表 示できます。

## 取引ベース上位販売員レポート

取引ベース上位販売員レポートでは、成功した取引に基づいた上位 10 の販売員に 関する情報が提供されます。このレポートでは、選択した期間の情報が、成功した 取引の降順に表示されます。取引は、オーダーに変換された商談の数を示します。 このレポートは、次の期間に関して表示できます。

- v 前四半期
- v 今四半期
- 今週
- v 今年度
- v 最近 1 週間
- v 前年度

このレポートでは、現在の企業およびアクセス可能なすべての子企業に関する情報 が提供されます。レポートは棒グラフの形式で表示されます。このレポートでは、 組織のすべての販売員について、販売員 ID や変換された取引などのサマリー詳細 も表示できます。

## 取引ベース上位販売チーム・レポート

取引ベース上位販売チーム・レポートでは、成功した取引に基づいた上位 10 の販 売チームに関する情報が提供されます。このレポートでは、選択した期間の情報 が、成功した取引の降順に表示されます。取引は、オーダーに変換された商談の数 を示します。このレポートは、次の期間に関して表示できます。

- v 前四半期
- v 今四半期
- v 今週
- v 今年度
- v 最近 1 週間
- v 前年度

このレポートでは、現在の企業およびアクセス可能なすべての子企業に関する情報 が提供されます。レポートは棒グラフの形式で表示されます。このレポートでは、 組織のすべてのチームについて、チーム ID や変換された取引などのサマリー詳細 も表示できます。

## 販売パイプライン・レポート

Sterling Business Intelligence の販売パイプライン・レポートでは、機会の総数、変 換済み機会の総数および変換済み機会率に関する情報が提供されます。このレポー トでは、現在の企業およびアクセス可能なすべての子企業に関する情報が提供され ます。

次の期間に関する販売パイプライン・レポートを表示できます。

- v 前年度
- v 今年度
- v 前四半期
- v 今四半期

このレポートは、棒グラフと 1 行の表形式で使用可能です。表には、レポートの生 成時に選された期間に関するサマリー情報が表示されます。棒グラフには、選択し た期間よりも 1 レベル下の期間に関する詳細な情報が表示されます。例えば、レポ ートの生成時に「今四半期 **(Current Quarter)**」を選択した場合、表には今四半期の 集約データが表示され、棒グラフにはその四半期の各月のデータが表示されます。

## 利益率レポート

Sterling Business Intelligence の利益率レポートでは、次の利益率の範囲で変換され た見積明細数に関する情報が提供されます。

- v **<5**: 5% 未満の利益率で変換された見積明細数を示します。
- v **5<25**: 5%以上、25%未満の利益率で変換された見積明細数を示します。
- v **25<40**: 25%以上、40%未満の利益率で変換された見積明細数を示します。
- v **>=40**: 40%以上の利益率で変換された見積明細数を示します。

このレポートでは、現在の企業およびアクセス可能なすべての子企業に関する情報 が提供されます。この情報は、ドーナツ・チャートおよびリスト・レポートの形式 で提供されます。

### 利益率レポートの生成 このタスクについて

利益率レポートを生成するには、次の手順を実行します。

#### 手順

1. Sterling Business Intelligence にログインします。

Sterling Business Intelligence のホーム・ページが表示されます。

- 2. 「見積 **(Quote)**」 **>** 「利益率レポート **(Profit Margin Report)**」を選択します。
- 3. 「期間 **(Time Period)**」ドロップダウン・リストから値を選択します (例えば、 「今年度 (Current Year)」)。
- 4. 「業界 **(Industry)**」ドロップダウン・リストから、レポート生成の対象業界を選 択します。

5. 「販売チーム **(Sales Team)**」ドロップダウン・リストから、レポート生成の対象 販売チームを選択します。このドロップダウン・リストから販売チームを選択す ると、選択した販売チームに属する販売員のみが「販売員 (Sales Person)」ドロ ップダウン・リストに表示されます。

「販売チーム **(Sales Team)**」ドロップダウン・リストには、現在の企業およびユ ーザーがアクセス可能なすべての子企業に属する販売チームが表示されます。販 売チームを選択しないと、「販売員 **(Sales Person)**」ドロップダウン・リストに は、現在の企業およびユーザーがアクセス可能なすべての子企業に属するすべて の販売チームの販売員が表示されます。

6. 「販売員 **(Sales Person)**」ドロップダウン・リストから、レポート生成の対象販 売員を選択します。

販売員を選択するときに「販売チーム **(Sales Team)**」ドロップダウン・リストか ら販売チームをまだ選択していない場合は、その販売員が属する販売チームを選 択することをお勧めします。そうしないと、レポートに不正確な結果が表示され る可能性があります。

注**:** レポートを生成するには、「業界 **(Industry)**」、「販売チーム **(Sales Team)**」および「販売員 **(Sales Person)**」のドロップダウン・リストから最低で も 1 つの値を選択するようにしてください。

7. 「レポートの生成 **(Generate Report)**」をクリックします。

選択した条件に対する利益率レポートが表示されます。

## 特記事項

本書は米国 IBM が提供する製品およびサービスについて作成したものです。

本書に記載の製品、サービス、または機能が日本においては提供されていない場合 があります。日本で利用可能な製品、サービス、および機能については、日本 IBM の営業担当員にお尋ねください。本書で IBM 製品、プログラム、またはサービス に言及していても、その IBM 製品、プログラム、またはサービスのみが使用可能 であることを意味するものではありません。これらに代えて、IBM の知的所有権を 侵害することのない、機能的に同等の製品、プログラム、またはサービスを使用す ることができます。ただし、IBM 以外の製品とプログラムの操作またはサービスの 評価および検証は、お客様の責任で行っていただきます。

IBM は、本書に記載されている内容に関して特許権 (特許出願中のものを含む) を 保有している場合があります。本書の提供は、お客様にこれらの特許権について実 施権を許諾することを意味するものではありません。実施権についてのお問い合わ せは、書面にて下記宛先にお送りください。

〒*103-8510*

東京都中央区日本橋箱崎町*19*番*21*号

日本アイ・ビー・エム株式会社

法務・知的財産

知的財産権ライセンス渉外

以下の保証は、国または地域の法律に沿わない場合は、適用されません。IBM およ びその直接または間接の子会社は、本書を特定物として現存するままの状態で提供 し、商品性の保証、特定目的適合性の保証および法律上の瑕疵担保責任を含むすべ ての明示もしくは黙示の保証責任を負わないものとします。国または地域によって は、法律の強行規定により、保証責任の制限が禁じられる場合、強行規定の制限を 受けるものとします。

この情報には、技術的に不適切な記述や誤植を含む場合があります。本書は定期的 に見直され、必要な変更は本書の次版に組み込まれます。 IBM は予告なしに、随 時、この文書に記載されている製品またはプログラムに対して、改良または変更を 行うことがあります。

本書において IBM 以外の Web サイトに言及している場合がありますが、便宜のた め記載しただけであり、決してそれらの Web サイトを推奨するものではありませ ん。それらの Web サイトにある資料は、この IBM 製品の資料の一部ではありませ ん。それらの Web サイトは、お客様の責任でご使用ください。

IBM は、お客様が提供するいかなる情報も、お客様に対してなんら義務も負うこと のない、自ら適切と信ずる方法で、使用もしくは配布することができるものとしま す。

本プログラムのライセンス保持者で、(i) 独自に作成したプログラムとその他のプロ グラム (本プログラムを含む) との間での情報交換、および (ii) 交換された情報の 相互利用を可能にすることを目的として、本プログラムに関する情報を必要とする 方は、下記に連絡してください。

*IBM Corporation*

*J46A/G4*

*555 Bailey Avenue*

*San Jose, CA 95141-1003*

*U.S.A.*

本プログラムに関する上記の情報は、適切な使用条件の下で使用することができま すが、有償の場合もあります。

本書で説明されているライセンス・プログラムまたはその他のライセンス資料は、 IBM 所定のプログラム契約の契約条項、IBM プログラムのご使用条件、またはそれ と同等の条項に基づいて、IBM より提供されます。

この文書に含まれるいかなるパフォーマンス・データも、管理環境下で決定された ものです。そのため、他の操作環境で得られた結果は、異なる可能性があります。 一部の測定が、開発レベルのシステムで行われた可能性がありますが、その測定値 が、一般に利用可能なシステムのものと同じである保証はありません。さらに、一 部の測定値が、推定値である可能性があります。実際の結果は、異なる可能性があ ります。お客様は、お客様の特定の環境に適したデータを確かめる必要がありま す。

IBM 以外の製品に関する情報は、その製品の供給者、出版物、もしくはその他の公 に利用可能なソースから入手したものです。IBM は、それらの製品のテストは行っ ておりません。したがって、他社製品に関する実行性、互換性、またはその他の要 求については確証できません。 IBM 以外の製品の性能に関する質問は、それらの 製品の供給者にお願いします。

IBM の将来の方向または意向に関する記述については、予告なしに変更または撤回 される場合があり、単に目標を示しているものです。

表示されている IBM の価格は IBM が小売り価格として提示しているもので、現行 価格であり、通知なしに変更されるものです。卸価格は、異なる場合があります。

本書はプランニング目的としてのみ記述されています。記述内容は製品が使用可能 になる前に変更になる場合があります。

本書には、日常の業務処理で用いられるデータや報告書の例が含まれています。よ り具体性を与えるために、それらの例には、個人、企業、ブランド、あるいは製品 などの名前が含まれている場合があります。これらの名称はすべて架空のものであ り、名称や住所が類似する企業が実在しているとしても、それは偶然にすぎませ  $h<sub>o</sub>$ 

著作権使用許諾:

本書には、様々なオペレーティング・プラットフォームでのプログラミング手法を 例示するサンプル・アプリケーション・プログラムがソース言語で掲載されていま す。お客様は、サンプル・プログラムが書かれているオペレーティング・プラット フォームのアプリケーション・プログラミング・インターフェースに準拠したアプ リケーション・プログラムの開発、使用、販売、配布を目的として、いかなる形式 においても、IBM に対価を支払うことなくこれを複製し、改変し、配布することが できます。このサンプル・プログラムは、あらゆる条件下における完全なテストを 経ていません。従って IBM は、これらのサンプル・プログラムについて信頼性、 利便性もしくは機能性があることをほのめかしたり、保証することはできません。 これらのサンプル・プログラムは特定物として現存するままの状態で提供されるも のであり、いかなる保証も提供されません。IBM は、お客様の当該サンプル・プロ グラムの使用から生ずるいかなる損害に対しても一切の責任を負いません。

それぞれの複製物、サンプル・プログラムのいかなる部分、またはすべての派生的 創作物にも、次のように、著作権表示を入れていただく必要があります。

© IBM 2011。このコードの一部は、IBM Corp. のサンプル・プログラムから取られ ています。 © Copyright IBM Corp. 2011。

この情報をソフトコピーでご覧になっている場合は、写真やカラーの図表は表示さ れない場合があります。

#### 商標

IBM、IBM ロゴおよび ibm.com は、世界の多くの国で登録された International Business Machines Corp. の商標です。他の製品名およびサービス名等は、それぞれ IBM または各社の商標である場合があります。現時点での IBM の商標リストにつ いては、<http://www.ibm.com/legal/copytrade.shtml> をご覧ください。

Adobe、Adobe ロゴ、PostScript、PostScript ロゴは、Adobe Systems Incorporated の 米国およびその他の国における登録商標または商標です。

IT Infrastructure Library は英国 Office of Government Commerce の一部である the Central Computer and Telecommunications Agency の登録商標です。

Intel、Intel ロゴ、Intel Inside、Intel Inside ロゴ、Intel Centrino、Intel Centrino ロ ゴ、Celeron、Intel Xeon、Intel SpeedStep、Itanium、Pentium は、Intel Corporation または子会社の米国およびその他の国における商標または登録商標です。

Linux は、Linus Torvalds の米国およびその他の国における商標です。

Microsoft、Windows、Windows NT および Windows ロゴは、Microsoft Corporation の米国およびその他の国における商標です。

ITIL は英国 Office of Government Commerce の登録商標および共同体登録商標であ って、米国特許商標庁にて登録されています。

UNIX は The Open Group の米国およびその他の国における登録商標です。

Java およびすべての Java 関連の商標およびロゴは Oracle やその関連会社の米国お よびその他の国における商標または登録商標です。

Cell Broadband Engine, Cell/B.E は、米国およびその他の国における Sony Computer Entertainment, Inc. の商標であり、同社の許諾を受けて使用しています。

Linear Tape-Open、LTO、LTO ロゴ、Ultrium および Ultrium ロゴは、米国および その他の国における HP、IBM Corp. および Quantum の商標です。

Connect Control Center®、Connect:Direct®、Connect:Enterprise、Gentran®、 Gentran:Basic®、Gentran:Control®、Gentran:Director®、Gentran:Plus®、 Gentran:Realtime®、Gentran:Server®、Gentran:Viewpoint®、Sterling Commerce™、 Sterling Information Broker®、および Sterling Integrator® は、Sterling Commerce, Inc.、IBM Company の商標です。

# 索引

日本語 , 数字 , 英字 , 特殊文字の 順に配列されています。 なお, 濁 音と半濁音は清音と同等に扱われ ています。

[ア行]

印刷 : [ダッシュボード](#page-14-0) 9

## [カ行]

印刷 : [レポート](#page-14-0) 9

[企業名](#page-9-0) 4 [ゲージ図](#page-21-0) 16

# [サ行]

測定基準: ASAP [オーダーのキャプチャー](#page-25-0) [から出荷までの平均時間](#page-25-0) 20 測定基準: B2C [の販売量分析](#page-28-0) 23 測定基準 : [オーダーごと](#page-32-0) 27 測定基準 : [カテゴリー別在庫例外率](#page-25-0) 20 測定基準 : [決済失敗率](#page-26-0) 21 測定基準 : [実績売上高](#page-31-0) 26 測定基準 : [承認失敗率](#page-25-0) 20 測定基準 : [製品カテゴリーの分布](#page-32-0) 27 測定基準 : [地域の分布](#page-33-0) 28 測定基準 : [遅延したオーダーの平均遅延](#page-25-0) [20](#page-25-0) 測定基準 : [チャネル別在庫例外率](#page-25-0) 20 [測定基準](#page-30-0) : 予約額 25

# [タ行]

[ダッシュボード](#page-28-0): B2C の販売量分析 23 ダッシュボード : [パーフェクト・オーダー](#page-20-0) [15](#page-20-0)

# [ハ行]

表示 : [ダッシュボード](#page-12-0) 7 表示 : [レポート](#page-12-0) 7 [ホーム・ページ](#page-9-0) [4, 5](#page-10-0) [保存済み検索](#page-18-0) : 管理 13 [保存済み検索](#page-19-0) : 削除 14 [保存済み検索](#page-14-0): 作成 9 [保存済み検索](#page-15-0) : 表示 10 [保存済み検索](#page-18-0) : 変更 13

# [ヤ行]

[ユーザー・インターフェース](#page-8-0) 3
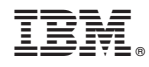

Printed in Japan